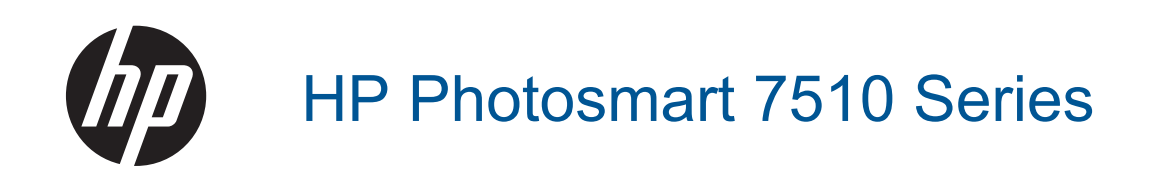

# **Kazalo**

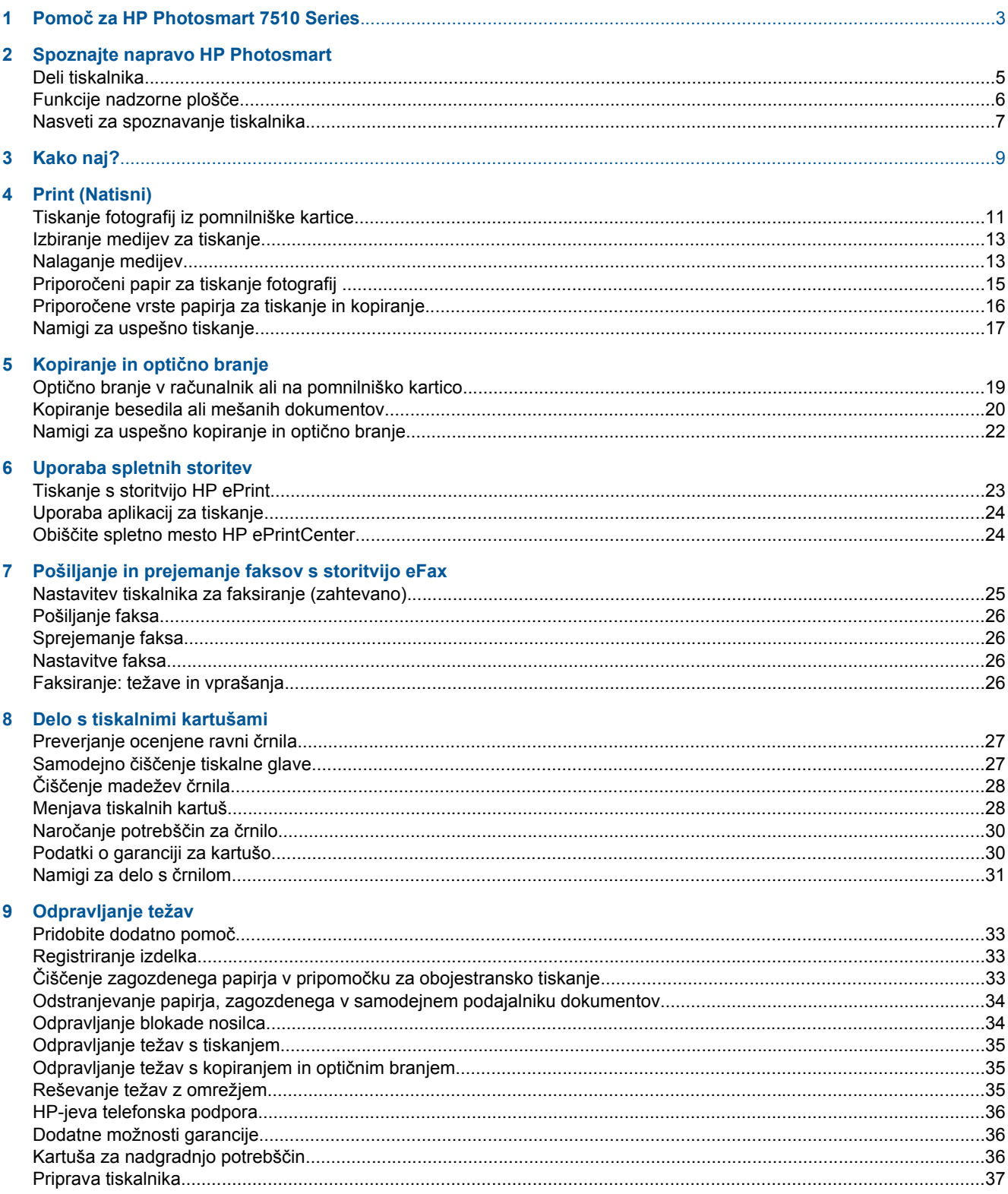

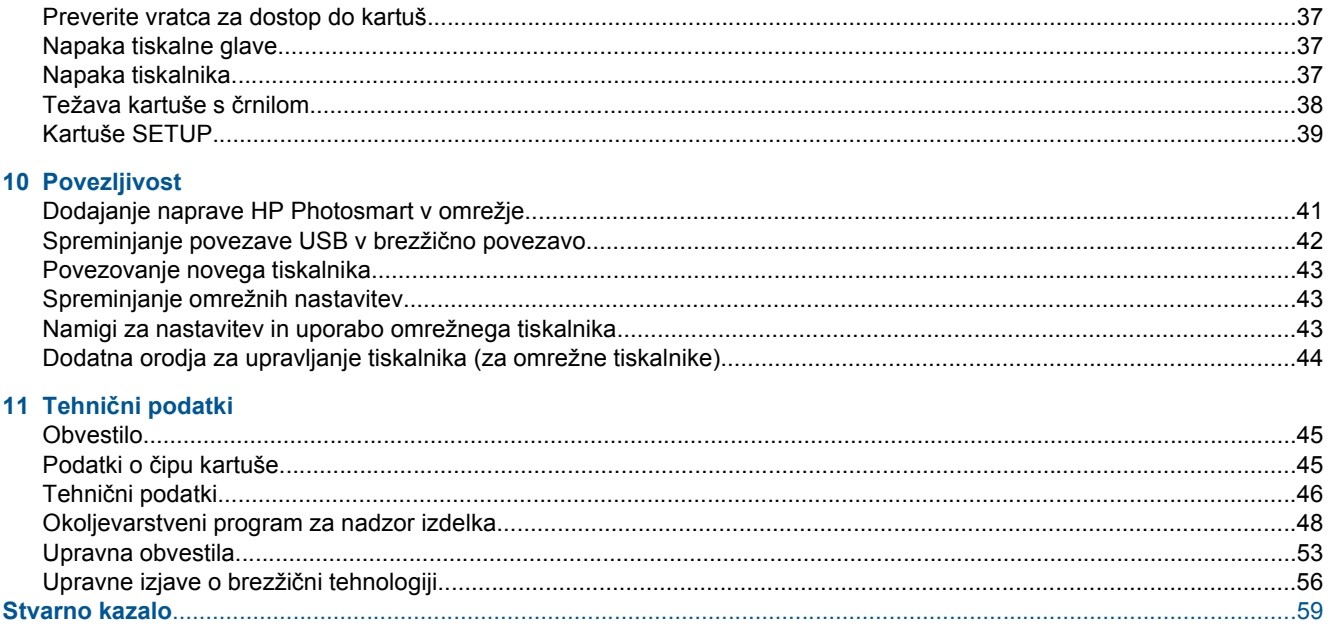

# <span id="page-3-0"></span>**1 Pomoč za HP Photosmart 7510 Series**

Za podrobnejše informacije o napravi HP Photosmart kliknite spodnje povezave:

- [Spoznajte napravo HP Photosmart](#page-5-0)
- [Kako naj?](#page-9-0)
- [Print \(Natisni\)](#page-11-0)
- [Kopiranje in opti](#page-19-0)čno branje
- [Delo s tiskalnimi kartušami](#page-27-0)
- [Pošiljanje in prejemanje faksov s storitvijo eFax](#page-25-0)
- **[Povezljivost](#page-41-0)**
- Tehnič[ni podatki](#page-45-0)
- [Odpravljanje težav](#page-33-0)

Poglavje 1

# <span id="page-5-0"></span>**2 Spoznajte napravo HP Photosmart**

- Deli tiskalnika
- [Funkcije nadzorne ploš](#page-6-0)če
- [Nasveti za spoznavanje tiskalnika](#page-7-0)

# **Deli tiskalnika**

• **Sprednja stran tiskalnika**

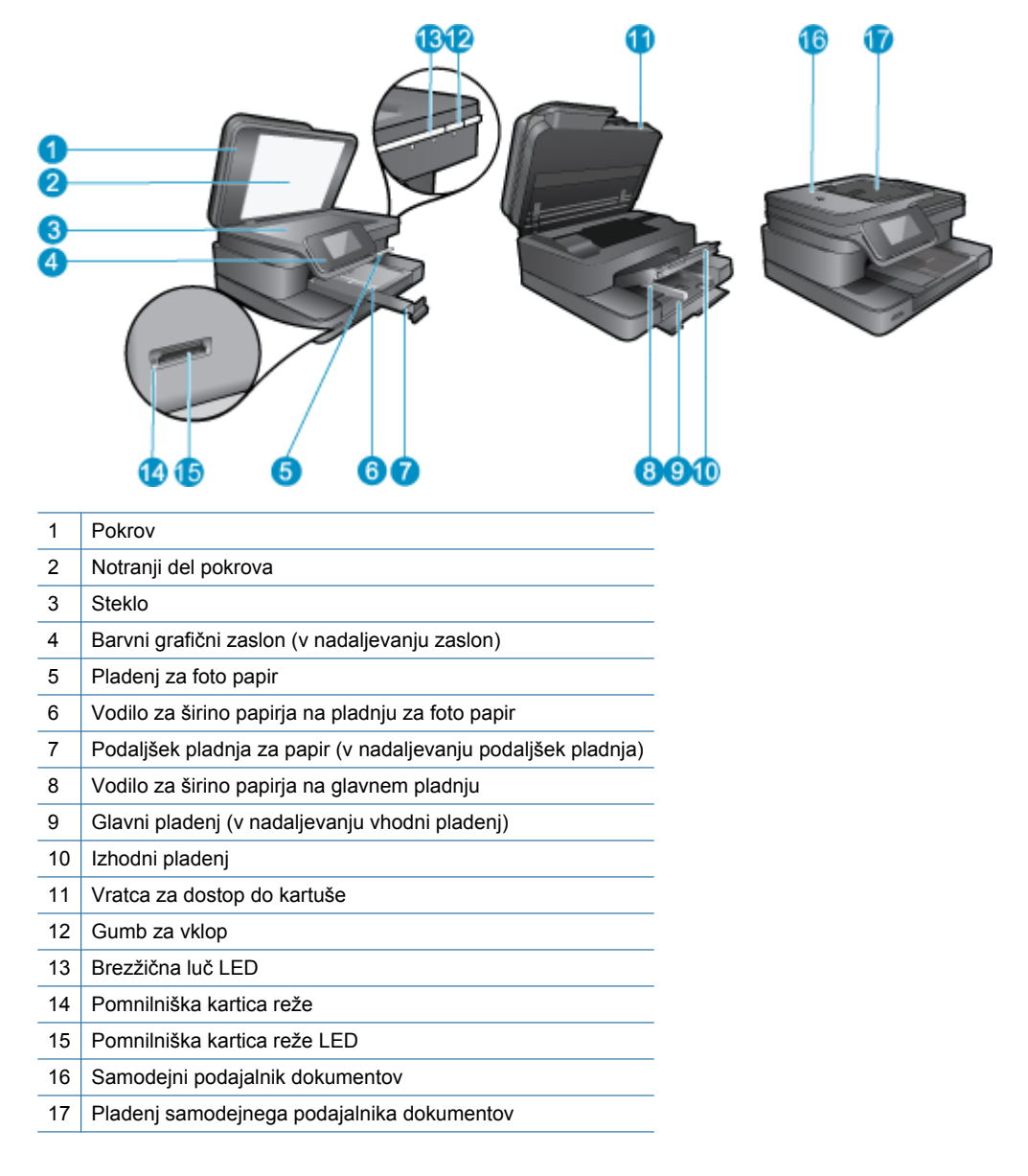

• **Pogled na tiskalnik od zgoraj in od zadaj**

<span id="page-6-0"></span>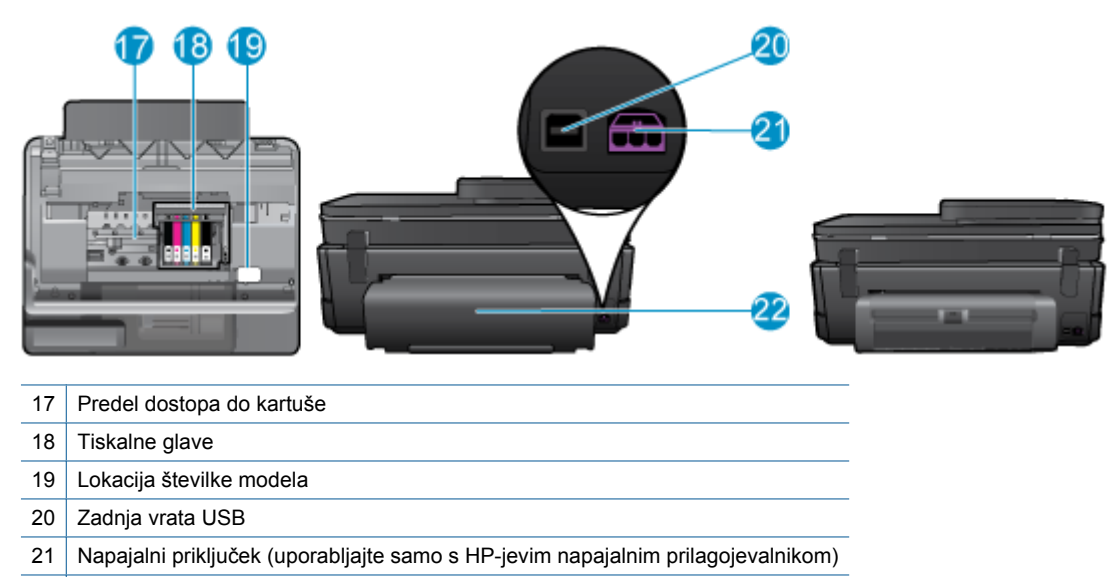

- 22 Pripomoček za dvostransko tiskanje
- Glejte animacijo za to temo. Nekateri zasloni, ki se pojavijo v animaciji, morda ne veljajo za vaš izdelek.

# **Funkcije nadzorne plošče**

Zaslon na dotik prikaže menije, fotografije in sporočila. Pomikate se lahko po fotografijah, tako da se s prstom dotaknete zaslona in ga premikate vodoravno, ali po možnostih menija, tako da prst premikate navpično.

*S* Opomba eFax morda ni na voljo v vseh državah/regijah.

<span id="page-7-0"></span>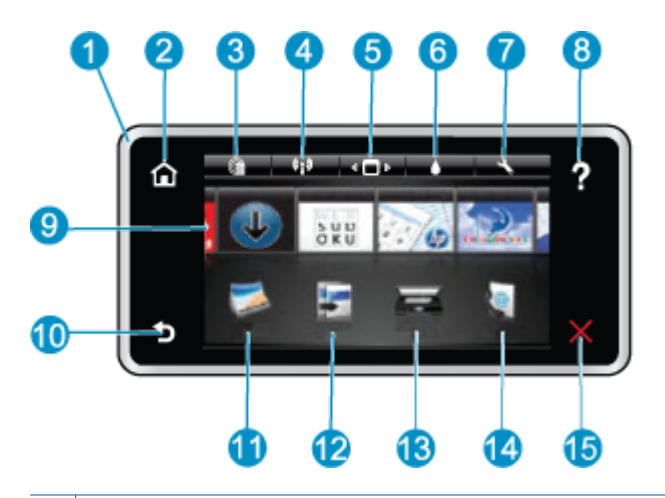

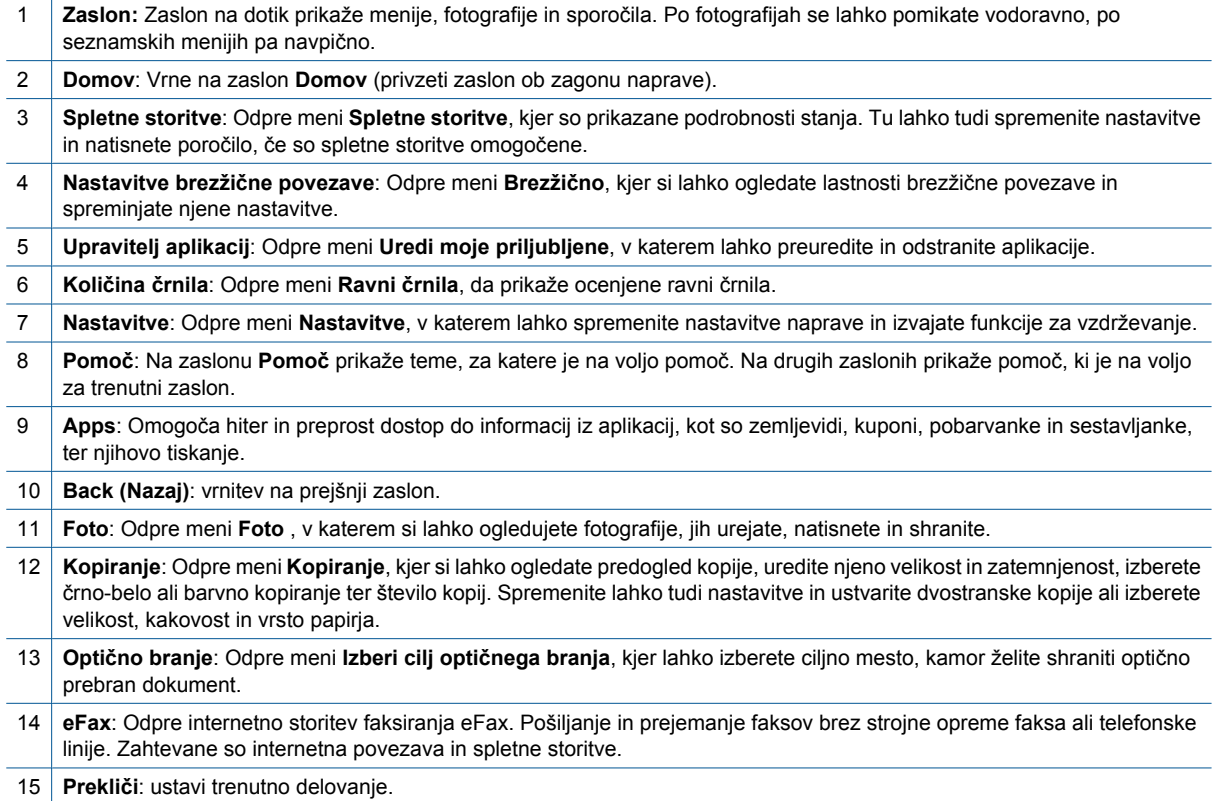

Glejte animacijo za to temo. Nekateri zasloni, ki se pojavijo v animaciji, morda ne veljajo za vaš izdelek.

# **Nasveti za spoznavanje tiskalnika**

Če želite bolje spoznati tiskalnik, upoštevajte naslednje nasvete:

• Več o upravljanju aplikacij za tiskanje, s katerimi lahko tiskate kuharske recepte, kupone in druge spletne vsebine. Če si želite ogledati več [informacij o tem v spletu, kliknite tukaj.](http://h20180.www2.hp.com/apps/Nav?h_pagetype=s-001&h_page=hpcom&h_client=s-h-e002-1&h_product=5070116&h_lang=sl&h_cc=si)

Poglavje 2

# <span id="page-9-0"></span>**3 Kako naj?**

To poglavje vsebuje povezave do pogosto izvajanih opravil, kot so npr. tiskanje fotografij, optično branje in izdelovanje kopij.

- Optično branje v rač[unalnik ali na pomnilniško kartico](#page-19-0) [Menjava tiskalnih kartuš](#page-28-0)
- [Kopiranje besedila ali mešanih dokumentov](#page-20-0) [Nalaganje medijev](#page-13-0)
- Čišč[enje zagozdenega papirja v pripomo](#page-33-0)čku za [obojestransko tiskanje](#page-33-0)
- 
- 
- [Uporaba spletnih storitev](#page-23-0)

Poglavje 3

# <span id="page-11-0"></span>**4 Print (Natisni)**

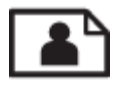

Tiskanje fotografij iz pomnilniške kartice

# **Sorodne teme**

• [Nalaganje medijev](#page-13-0) [Namigi za uspešno tiskanje](#page-17-0)

# **Tiskanje fotografij iz pomnilniške kartice**

Storite nekaj od naslednjega:

### **Tiskanje fotografije na papir majhne velikosti**

- **1.** Naložite papir.
	- ▲ V pladenj za foto papir naložite foto papir s stranjo za tiskanje obrnjeno navzdol v velikosti do 10 x 15 cm (4 x 6 palcev).

#### **Naložite fotografski papir v pladenj za foto papir**

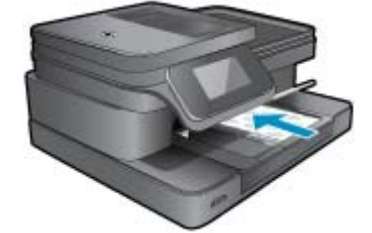

**2.** Vstavite pomnilniško napravo.

# **Pomnilniške kartice in reže**

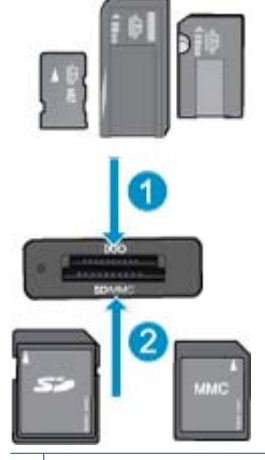

1 Memory Stick Duo ali Pro Duo, Memory Stick Pro-HG Duo, ali Memory Stick Micro (potreben adapter)

2 MultiMediaCard (MMC), MMC Plus, Secure MultiMedia Card, MMC Mobile (RS-MMC; potreben je vmesnik), Secure Digital (SD), Secure Digital Mini, Secure Digital High Capacity (SDHC), Secure Digital Extended Capacity (SDXC) ali TransFlash MicroSD Card (potreben je vmesnik)

- **3.** Izberite fotografijo.
	- **a**. Na začetnem zaslonu se dotaknite **Photo** (Foto).
	- **b**. Dotaknite se **View & Print (Ogled in tiskanje)**.
	- **c**. Premikajte se levo ali desno, da se pomikate po fotografijah.
	- **d**. Dotaknite se fotografije, ki jo želite natisniti.
	- **e**. Dotaknite se puščice navzgor, da povečate število kopij.
- **4.** Natisnite fotografijo.
	- **a**. Za predogled tiskanja se dotaknite **Print** (Natisni).
	- **b**. Dotaknite se **Print** (Natisni).

### **Tiskanje fotografije na papir polne velikosti**

- **1.** Naložite papir.
	- ▲ V glavni vhodni pladenj naložite foto papir polne velikosti s stranjo za tiskanje obrnjeno navzdol.

### **Nalaganje papirja**

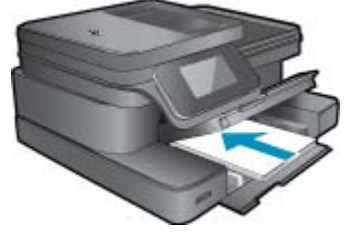

**2.** Vstavite pomnilniško napravo.

# **Pomnilniške kartice in reže**

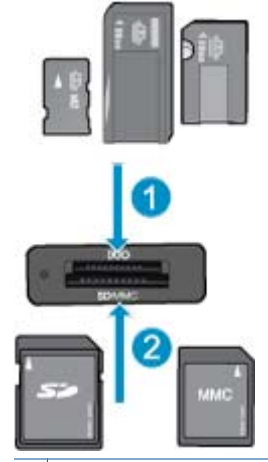

- 1 Memory Stick Duo ali Pro Duo, Memory Stick Pro-HG Duo, ali Memory Stick Micro (potreben adapter)
- 2 MultiMediaCard (MMC), MMC Plus, Secure MultiMedia Card, MMC Mobile (RS-MMC; potreben je vmesnik), Secure Digital (SD), Secure Digital Mini, Secure Digital High Capacity (SDHC), Secure Digital Extended Capacity (SDXC) ali TransFlash MicroSD Card (potreben je vmesnik)

#### **3.** Izberite fotografijo.

- **a**. Na začetnem zaslonu se dotaknite **Photo** (Foto).
- **b**. Dotaknite se **View & Print (Ogled in tiskanje)**.
- **c**. Premikajte se levo ali desno, da se pomikate po fotografijah.
- **d**. Dotaknite se fotografije, ki jo želite natisniti.
- **e**. Dotaknite se puščice navzgor, da povečate število kopij.
- <span id="page-13-0"></span>**4.** Spremenite postavitev strani.
	- **a**. Za predogled tiskanja se dotaknite **Print** (Natisni).
	- **b**. Dotaknite se **Nastavitve tiskanja**, da spremenite nastavitve tiskanja.
	- **c**. Dotaknite se **Layout (Postavitev)**.
	- **d**. Dotaknite se **8.5x11** (8,5 x 11).
- **5.** Natisnite fotografijo.
	- ▲ Dotaknite se **Print** (Natisni).

# **Izbiranje medijev za tiskanje**

Tiskalnik dela kakovostno z večino vrst pisarniških medijev. Če želite najboljšo kakovost tiskanja, uporabljajte HPjeve medije. Če želite več informacij o HP-jevih medijih, obiščite HP-jevo spletno stran na naslovu [www.hp.com](http://www.hp.com).

HP za tiskanje in kopiranje vsakdanjih dokumentov priporoča navaden papir z logotipom ColorLok. Vsak papir z logotipom ColorLok je testiran s strani neodvisne organizacije in izpolnjuje visoke standarde zanesljivosti ter kakovosti tiskanja, dokumenti z izrazitimi, živimi ali zelo črno barvo pa se natisnejo in sušijo hitreje kot na običajnem navadnem papirju. Papir z logotipom ColorLok ponujajo glavni proizvajalci papirja v različni velikost in teži.

Če želite kupiti HP-jev papir, odprite spletno mesto *Izdelki in storitve* ter izberite črnilo, toner in papir.

# **Nalaganje medijev**

**1.** Naredite nekaj od naslednjega:

#### **Naložite papir velikosti 10 x 15 cm**

**a**. Dvignite pokrov pladnja za foto papir.

Dvignite pokrov pladnja za foto papir in potisnite vodilo za širino papirja navzven.

**b**. Naložite papir.

Sveženj foto papirja vstavite v pladenj za foto papir s krajšim robom naprej in stranjo za tiskanje navzdol.

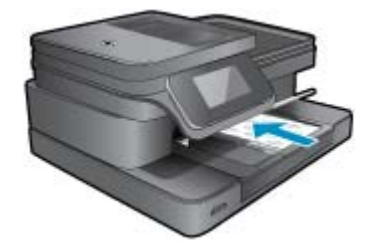

Sveženj papirja potiskajte naprej, dokler se ne ustavi.

**Opomba** Če ima fotografski papir, ki ga uporabljate, robove, papir naložite tako, da bodo robovi obrnjeni proti vam.

Vodilo za širino papirja potisnite proti robu papirja.

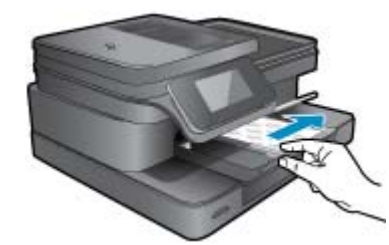

**c**. Spustite pokrov pladnja za foto papir.

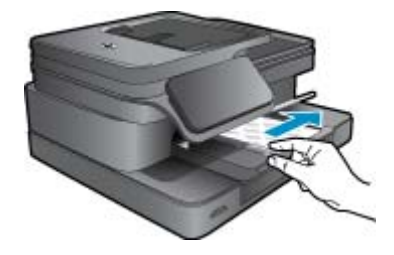

# **Naložite papir velikosti A4**

**a**. Dvignite pladenj za foto papir. Potisnite vodilo za širino papirja navzven.

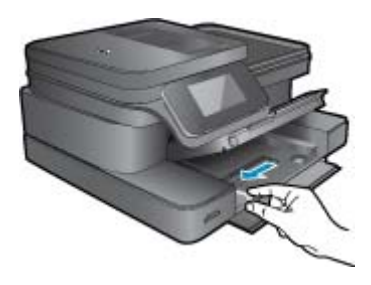

Odstranite ves papir iz vhodnega pladnja.

**b**. Naložite papir.

Sveženj papirja vstavite v glavni vhodni pladenj s krajšim robom naprej in stranjo za tiskanje navzdol.

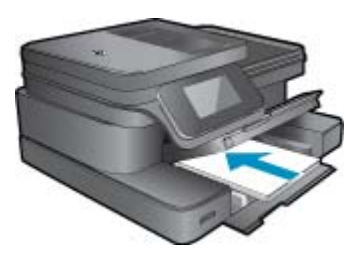

 Sveženj papirja potiskajte naprej, dokler se ne ustavi. Vodilo za širino papirja potisnite proti robu papirja.

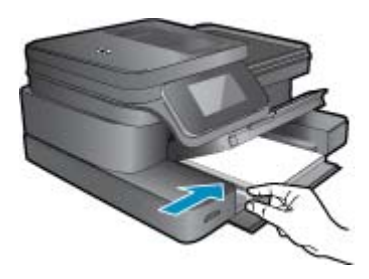

Spustite pladenj za foto papir.

# **Nalaganje ovojnic**

- **a**. Dvignite pladenj za foto papir.
	- Potisnite vodilo za širino papirja navzven.

<span id="page-15-0"></span>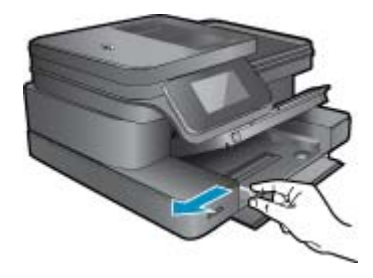

Odstranite ves papir iz vhodnega pladnja.

**b**. Naložite ovojnice.

 Eno ali več ovojnic vstavite povsem na desno stran glavnega vhodnega pladnja, tako da bo pregib ovojnice zgoraj in na levi strani.

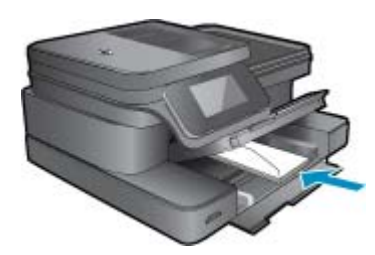

 Sveženj ovojnic potiskajte naprej, dokler se ne ustavi. Vodilo za širino papirja potiskajte navznoter ob sveženj ovojnic, dokler se ne ustavi.

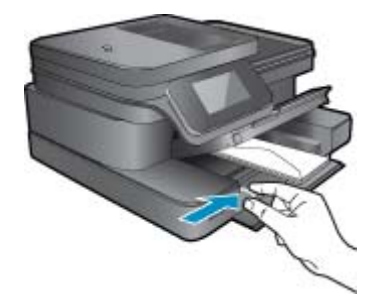

Spustite pladenj za foto papir.

**2.** Glejte animacijo za to temo. Nekateri zasloni, ki se pojavijo v animaciji, morda ne veljajo za vaš izdelek.

#### **Sorodne teme**

• [Namigi za uspešno tiskanje](#page-17-0)

# **Priporočeni papir za tiskanje fotografij**

Za najboljšo kakovost tiskanja HP priporoča uporabo papirja HP, posebej zasnovanega za tovrstne projekte. Nekatere od teh vrst papirja morda ne bodo na voljo, kar je odvisno od posamezne države/regije.

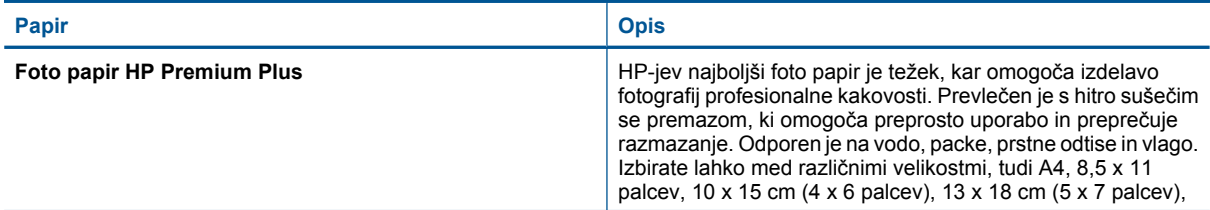

# <span id="page-16-0"></span>Poglavje 4

(nadaljevanje)

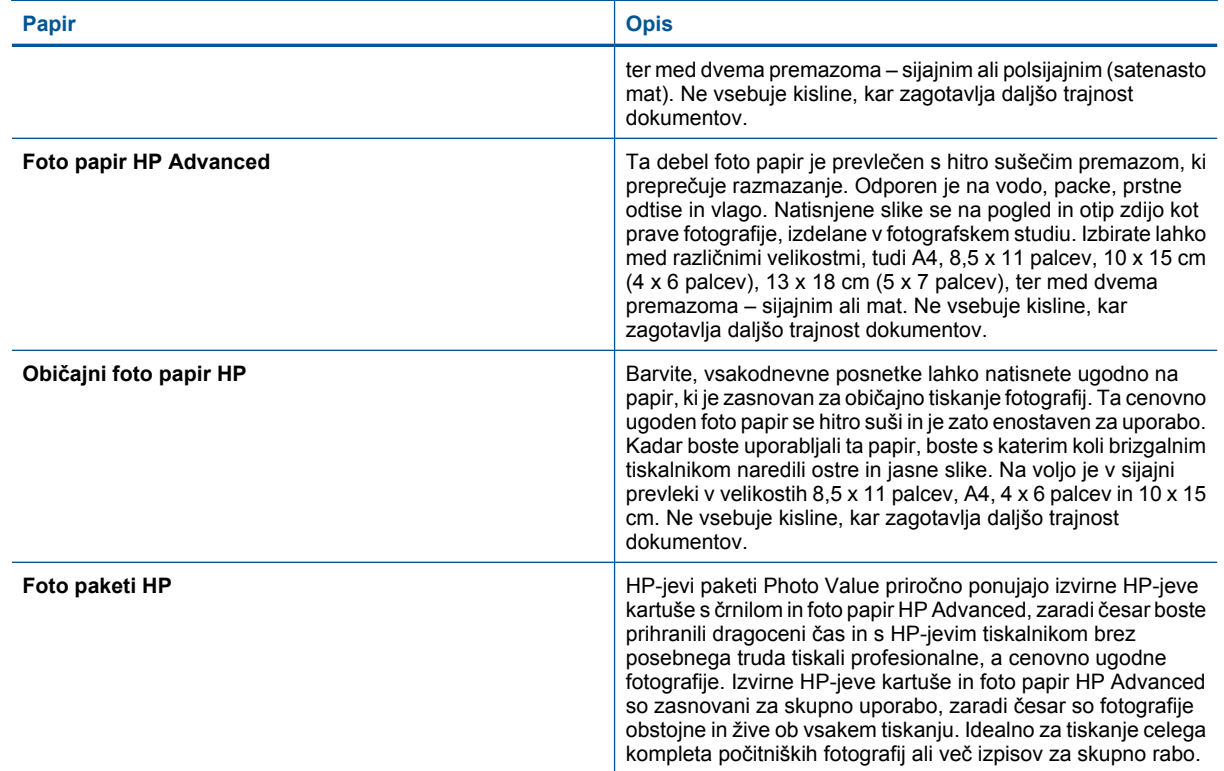

# **Priporočene vrste papirja za tiskanje in kopiranje**

Nekatere od teh vrst papirja morda ne bodo na voljo, kar je odvisno od posamezne države/regije.

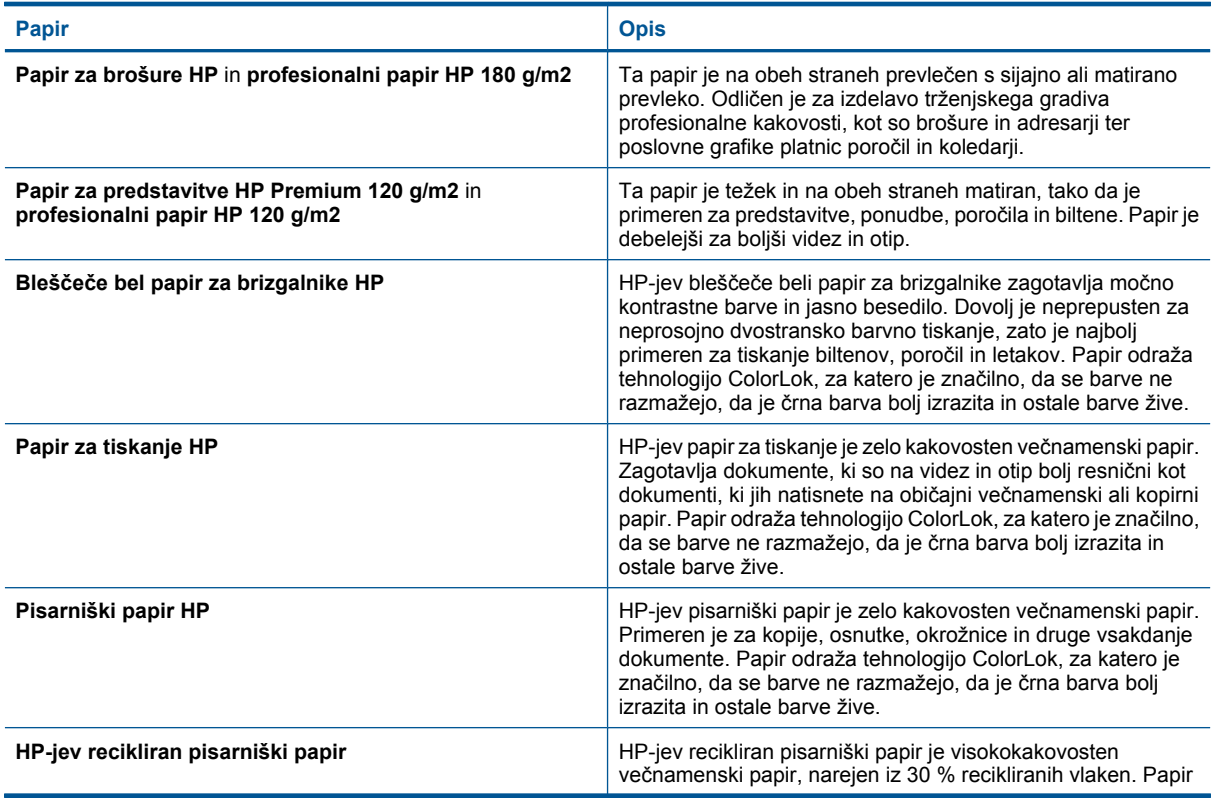

#### <span id="page-17-0"></span>(nadaljevanje)

| <b>Papir</b>                    | <b>Opis</b>                                                                                                    |
|---------------------------------|----------------------------------------------------------------------------------------------------|
|                                 | odraža tehnologijo ColorLok, za katero je značilno, da se barve<br>ne razmažejo, da je črna barva bolj izrazita in ostale barve žive.                                              |
| Nalepke HP za prenos z likanjem | Nalepke HP za prenos z likanjem (za barvne tkanine ali za<br>svetle oz. bele tkanine) so najboljša rešitev za oblikovanje<br>običajnih majic z lastnimi digitalnimi fotografijami. |

**Topomba** Več o vrstah papirja, ki omogočajo obojestransko tiskanje v vašem tiskalniku. <u>Č[e si želite ogledati](http://h20180.www2.hp.com/apps/Nav?h_pagetype=s-924&h_client=s-h-e004-01&h_keyword=lp70043-all-7510-C311&h_lang=sl&h_cc=si)</u> več [informacij o tem v spletu, kliknite tukaj.](http://h20180.www2.hp.com/apps/Nav?h_pagetype=s-924&h_client=s-h-e004-01&h_keyword=lp70043-all-7510-C311&h_lang=sl&h_cc=si)

# **Namigi za uspešno tiskanje**

Za uspešno tiskanje upoštevajte te namige.

# **Namigi za tiskanje**

- Uporabljajte pristne kartuše HP. Pristne HP-jeve kartuše so oblikovane in preizkušene s HP-jevimi tiskalniki. Vedno znova vam pomagajo pri izdelavi odličnih fotografij.
- Preverite, ali je v kartušah dovolj črnila. Če želite preveriti ocenjene ravni črnila, se na zaslonu tiskalnika dotaknite ikone Ravni črnila.
- Naložite sveženj papirja, ne le en list. Uporabljajte čist in raven papir iste velikosti. Preverite, ali je na enkrat naložena le ena vrsta papirja.
- Vodila za širino papirja prilagodite tako, da se tesno prilegajo papirju. Poskrbite, da vodila ne bodo krivila papirja v vhodnem pladnju.
- Nastavite kakovost tiskanja in velikost papirja v skladu z vrsto in velikostjo papirja v vhodnem pladnju.
- Uporabljajte predogled tiskanja, da preverite robove. Nastavitve robov dokumenta ne smejo biti večjo od območja, ki ga tiskalnik lahko natisne.
- Izvedite, kako posredovati fotografije v skupno rabo v spletu in naročiti tiskanje. Č[e si želite ogledati ve](http://h20180.www2.hp.com/apps/Nav?h_pagetype=s-924&h_client=s-h-e004-01&h_keyword=lp70012-all-7510-C311&h_lang=sl&h_cc=si)č [informacij o tem v spletu, kliknite tukaj.](http://h20180.www2.hp.com/apps/Nav?h_pagetype=s-924&h_client=s-h-e004-01&h_keyword=lp70012-all-7510-C311&h_lang=sl&h_cc=si)
- Več informacij o tiskanju dokumentov iz računalnika. Če si želite ogledati več [informacij o tem v spletu, kliknite](http://h20180.www2.hp.com/apps/Nav?h_pagetype=s-924&h_client=s-h-e004-01&h_keyword=lp70038-win-7510-C311&h_lang=sl&h_cc=si) [tukaj](http://h20180.www2.hp.com/apps/Nav?h_pagetype=s-924&h_client=s-h-e004-01&h_keyword=lp70038-win-7510-C311&h_lang=sl&h_cc=si).
- Več o tiskanju fotografij, shranjenih v računalniku. Več o ločljivosti tiskanja in nastavitvi največjega DPI. Č[e si](http://h20180.www2.hp.com/apps/Nav?h_pagetype=s-924&h_client=s-h-e004-01&h_keyword=lp70039-win-7510-C311&h_lang=sl&h_cc=si) želite ogledati več [informacij o tem v spletu, kliknite tukaj](http://h20180.www2.hp.com/apps/Nav?h_pagetype=s-924&h_client=s-h-e004-01&h_keyword=lp70039-win-7510-C311&h_lang=sl&h_cc=si).
- Več informacij o tiskanju ovojnic iz računalnika. Če si želite ogledati več [informacij o tem v spletu, kliknite](http://h20180.www2.hp.com/apps/Nav?h_pagetype=s-924&h_client=s-h-e004-01&h_keyword=lp70040-win-7510-C311&h_lang=sl&h_cc=si) [tukaj](http://h20180.www2.hp.com/apps/Nav?h_pagetype=s-924&h_client=s-h-e004-01&h_keyword=lp70040-win-7510-C311&h_lang=sl&h_cc=si).
- Več o upravljanju aplikacij za tiskanje, s katerimi lahko tiskate kuharske recepte, kupone in druge vsebine na spletnem mestu HP ePrintCenter. Če si želite ogledati več [informacij o tem v spletu, kliknite tukaj.](http://h20180.www2.hp.com/apps/Nav?h_pagetype=s-924&h_client=s-h-e004-01&h_keyword=lp70013-all-7510-C311&h_lang=sl&h_cc=si)
- Izvedite, kako lahko tiskate s katere koli lokacije, tako da pošljete e-poštno sporočilo s prilogami v vaš tiskalnik. Če si želite ogledati več [informacij o tem v spletu, kliknite tukaj.](http://h20180.www2.hp.com/apps/Nav?h_pagetype=s-924&h_client=s-h-e004-01&h_keyword=lp70014-all-7510-C311&h_lang=sl&h_cc=si)

Poglavje 4

# <span id="page-19-0"></span>**5 Kopiranje in optično branje**

- Optično branje v računalnik ali na pomnilniško kartico
- [Kopiranje besedila ali mešanih dokumentov](#page-20-0)
- [Namigi za uspešno kopiranje in opti](#page-22-0)čno branje

# **Optično branje v računalnik ali na pomnilniško kartico**

**Za optično branje v računalnik ali na pomnilniško kartico z zaslona tiskalnika**

- **1.** Naložite izvirnik.
	- **a**. Dvignite pokrov naprave.

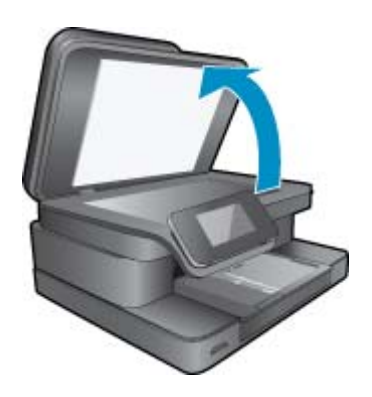

**b**. Izvirnik položite s sprednjo stranjo navzdol v desni sprednji kot stekla.

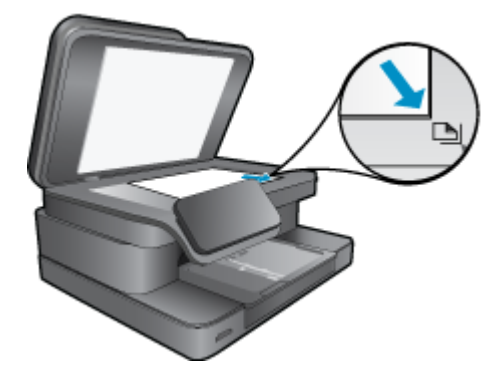

- **c**. Zaprite pokrov.
- **2.** Če želite optično brati na pomnilniško kartico, vstavite pomnilniško kartico v režo za pomnilniško kartico. Če želite optično brati v računalnik, preverite, ali je tiskalnik povezan z računalnikom prek brezžičnega omrežja ali prek kabla USB.
- **3.** Začnite optično branje.
	- **a**. Na začetnem zaslonu se dotaknite ikone **Sken.**.
	- **b**. Izberite ciljno mesto, tako da se dotaknete možnosti **Računalnik** ali **Pom. kartica**. Če želite optično brati v računalnik, izberite računalnik, nato pa za zagon optičnega branja izberite vrsto optičnega branja. Če vašega računalnika ni na seznamu, se za več informacij dotaknite možnosti **Ni na seznamu**.
- **4.** Glejte animacijo za to temo. Nekateri zasloni, ki se pojavijo v animaciji, morda ne veljajo za vaš izdelek.

# <span id="page-20-0"></span>**Sorodne teme**

• [Namigi za uspešno kopiranje in opti](#page-22-0)čno branje

# **Kopiranje besedila ali mešanih dokumentov**

**1.** Naredite nekaj od naslednjega:

# **Enostranska kopija**

- **a**. Naložite papir.
	- V glavni vhodni pladenj naložite papir polne velikosti.

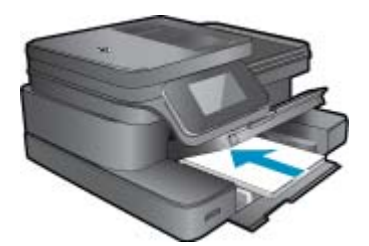

**b**. Naložite izvirnik.

Dvignite pokrov naprave.

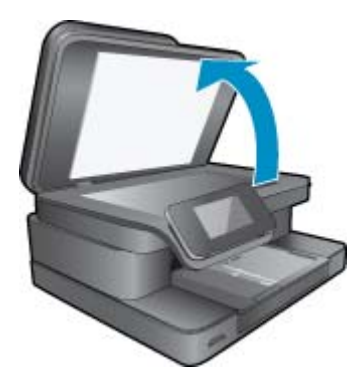

Izvirnik položite v sprednji desni kot steklene plošče s stranjo za tiskanje obrnjeno navzdol.

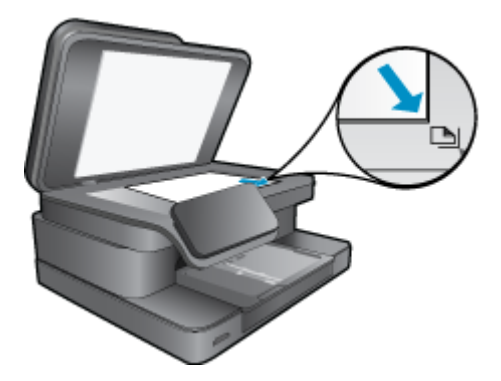

Zaprite pokrov.

**c**. Navedite število kopij.

 Dotaknite se **Kopiranje** na zaslonu Domov. Prikaže se predogled možnosti **Kopiranje**.

- Če želite spremeniti število kopij, se dotaknite zaslona.
- **d**. Začnite kopiranje.
	- Dotaknite se možnosti **B&W** ali **Barvno**.

# **Dvostranska kopija**

- **a**. Naložite papir.
	- V glavni vhodni pladenj naložite papir polne velikosti.

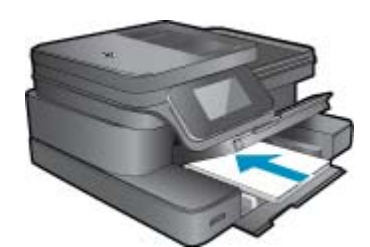

**b**. Naložite izvirnik.

Dvignite pokrov naprave.

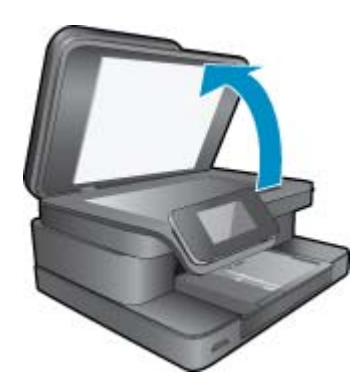

Izvirnik položite v sprednji desni kot steklene plošče s stranjo za tiskanje obrnjeno navzdol.

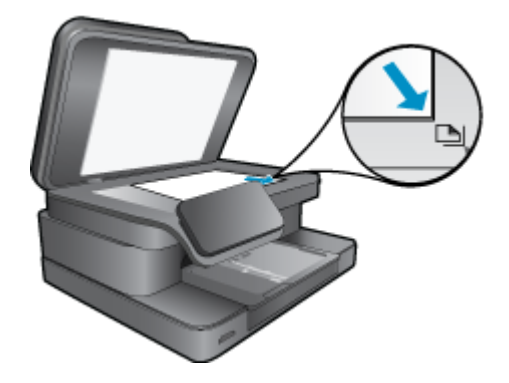

Zaprite pokrov.

- <span id="page-22-0"></span>**c**. Navedite dvostransko možnost.
	- Dotaknite se **Kopiranje** na zaslonu Domov. Prikaže se predogled možnosti **Kopiranje**. Dotaknite se možnosti **Nastavitve tiskanja**. Prikaže se meni **Nastavitve kopiranja**. Dotaknite se možnosti **Dvostransko** (Kopiraj). Dotaknite se možnosti **Vklop** (Kopiraj).
- **d**. Navedite število kopij.
	- Če želite spremeniti število kopij, uporabite zaslon na dotik.
- **e**. Začnite kopiranje.

Dotaknite se možnosti **B&W** ali **Barvno**.

**f**. Kopirajte drugi izvirnik.

Na stekleno ploščo naložite drugo stran in se dotaknite **OK** (V redu).

**2.** Glejte animacijo za to temo. Nekateri zasloni, ki se pojavijo v animaciji, morda ne veljajo za vaš izdelek.

#### **Sorodne teme**

• Namigi za uspešno kopiranje in optično branje Več o uporabi samodejnega podajalnika dokumentov za optično branje dokumentov. Č[e si želite ogledati ve](http://h20180.www2.hp.com/apps/Nav?h_pagetype=s-924&h_client=s-h-e004-01&h_keyword=lp70042-all-7510-C311&h_lang=sl&h_cc=si)č [informacij o tem v spletu, kliknite tukaj.](http://h20180.www2.hp.com/apps/Nav?h_pagetype=s-924&h_client=s-h-e004-01&h_keyword=lp70042-all-7510-C311&h_lang=sl&h_cc=si)

# **Namigi za uspešno kopiranje in optično branje**

Za uspešno kopiranje in optično branje upoštevajte te namige:

- Steklena plošča in notranji del pokrova morata biti čista. Optični bralnik lahko vse, kar je na steklu, prebere kot del slike.
- Izvirnik položite v sprednji desni kot steklene plošče z natisnjeno stranjo obrnjeno navzdol.
- Če uporabljate delujočo brezžično povezavo, je treba v programski opremi omogočiti brezžično optično branje, da omogočite optično branje z zaslona tiskalnika. Odprite programsko opremo tiskalnika in izberite **Scanner Actions (Dejanja optičnega bralnika)**, nato pa izberite **Manage Scan to Computer (Upravljanje optičnega branja v računalnik)**.
- Če želite narediti veliko kopijo majhnega izvirnika, ga optično preberite, sliko povečajte v programski opremi za optično branje in nato natisnite kopijo povečane slike.
- Če želite preprečiti napake in manjkajoče besedilo pri optičnem branju, preverite v programski opremi, ali je svetlost pravilno nastavljena.
- Če ima dokument, ki ga želite optično prebrati, zapleteno postavitev, v programski opremi izberite uokvirjeno besedilo za nastavitev optičnega branja dokumenta. S to nastavitvijo se ohranita postavitev in oblikovanje besedila.
- Če optično prebrana slika ni ustrezno obrezana, izklopite funkcijo samodejnega obrezovanja v programski opremi in sliko obrežite ročno.

# <span id="page-23-0"></span>**6 Uporaba spletnih storitev**

- Tiskanje s storitvijo HP ePrint
- [Uporaba aplikacij za tiskanje](#page-24-0)
- Obišč[ite spletno mesto HP ePrintCenter](#page-24-0)

# **Tiskanje s storitvijo HP ePrint**

HP-jeva brezplačna storitev ePrint ponuja preprost način tiskanja iz e-pošte. Preprosto pošljite dokument ali fotografijo na e-poštni naslov, dodeljen vašemu tiskalniku ob vklopu spletnih storitev – natisnejo se e-poštno sporočilo in prepoznane priloge.

- Tiskalnik mora imeti vzpostavljeno brezžično povezavo z internetom. Storitve ePrint ni mogoče uporabljati prek povezave USB z računalnikom.
- Priloge se lahko natisnejo drugače, kot se prikažejo v programu, ki jih je ustvaril, odvisno od uporabljenih izvirnih pisav in možnosti postavitve.
- S storitvijo ePrint so na voljo brezplačne posodobitve izdelkov. Za omogočanje nekaterih funkcij so lahko nujne nekatere posodobitve.

# **Sorodne teme**

• Vaš tiskalnik je zaščiten Začetek uporabe storitve ePrint

# **Vaš tiskalnik je zaščiten**

Da bi preprečili nepooblaščeno uporabo e-pošte, HP vašemu tiskalniku dodeli naključno izbran e-poštni naslov, naslova nikoli ne objavi in privzeto ne odgovarja pošiljateljem. ePrint omogoča tudi industrijsko standardno filtriranje neželene e-pošte, e-pošto in priloge pa preoblikuje v obliko »samo za tiskanje«, da zmanjša nevarnost virusov ali druge škodljive vsebine. Vendar pa storitev ePrint ne filtrira e-poštnih sporočil glede na vsebino, tako da ne more preprečiti tiskanja spornih ali avtorsko zaščitenih dokumentov.

Dodatne informacije ter posebne pogoje in določila poiščite na spletnem mestu HP ePrintCenter: [www.hp.com/go/](http://www.hp.com/go/ePrintCenter) [ePrintCenter.](http://www.hp.com/go/ePrintCenter)

# **Začetek uporabe storitve ePrint**

Če želite uporabljati ePrint, morate tiskalnik najprej brezžično povezati z omrežejm in omogočiti Spletne storitve. Ustvariti boste morali tudi račun ePrintCenter, če ga še nimate.

#### **Začetek uporabe storitve ePrint**

- **1.** Vklopite brezžično radijsko povezavo, da se brezžično povežete v omrežje.
	- **a**. Dotaknite se gumba **Brezžično** na nadzorni plošči in preverite stanje brezžične povezave. Če se prikaže **Povezan** in podrobnosti, kot so naslov IP in omrežno ime, je tiskalnik brezžično povezan v omrežje.
	- **b**. Če se prikaže **Brezžično izklopljeno**, se dotaknite možnosti **Vklopi** in tiskalnik se bo skušal brezžično povezati v omrežje.

Če niste še nikoli nameščali brezžične omrežne povezave, preprosto upoštevajte pozive na zaslonu.

- **2.** Omogočite spletne storitve.
	- **a**. Dotaknite se možnosti **ePrint** na začetnem zaslonu in prikažite **Nastavitve spletnih storitev**.
	- **b**. Če spletne storitve še niso omogočene, se dotaknite možnosti **Omogoči spletne storitve**. Če se prikaže zaslon **Brez internetne povezave**, se dotaknite možnosti **Nov poskus** ali **Vnes. proxy** in konfigurirajte nastavitve spletnega strežnika proxy.
- **3.** V meniju **Nast. spletnih storitev** se dotaknite možnosti **Vkl. funkcijo ePrint**.
- **4.** Na nadzorni plošči se dotaknite možnosti **ePrint**. Na zaslonu **Povzetek splet. storitev** si oglejte e-poštni naslov tiskalnika.
- <span id="page-24-0"></span>**5.** Sestavite in pošljite e-poštno sporočilo iz računalnika ali mobilne naprave na e-poštni naslov tiskalnika – kjer koli in kadar koli. Natisnili se bodo e-poštno sporočilo in prepoznane priloge.
- **6.** Glejte animacijo za to temo. Nekateri zasloni, ki se pojavijo v animaciji, morda ne veljajo za vaš izdelek.

# **Uporaba aplikacij za tiskanje**

Izboljšan zaslon HP Touchsmart omogoča preprosto iskanje in tiskanje priljubljene spletne vsebine brez računalnika. Izbirajte iz velike ponudbe aplikacij ali ustvarite svojo.

Naučite se uporabljati aplikacije za tiskanje v središču [HP ePrintCenter](http://www.hp.com/go/eprintcenter).

# **Urejanje aplikacij**

Tiskajte internetne strani brez uporabe tiskalnika, tako da namestite **Aplikacije za tiskanje**, brezplačno HP-jevo storitev. Tiskate lahko pobarvanke, koledarje, sestavljanke, recepte, zemljevide in veliko več, odvisno od aplikacij, ki so na voljo v vaši državi/regiji.

Če želite vzpostaviti internetno povezavo in dodati več aplikacij, se dotaknite ikone **Več** na zaslonu **Aplikacije za tiskanje**. Če želite uporabljati aplikacije, morate imeti omogočene spletne storitve.

Dodatne informacije ter posebne pogoje in določila poiščite na spletnem mestu HP ePrintCenter: [www.hp.com/go/](http://www.hp.com/go/ePrintCenter) [ePrintCenter](http://www.hp.com/go/ePrintCenter).

**Opomba** Lastnikom naprav HP Photosmart 7510 Series ponujamo aplikacije glede na razpoložljivost. HP in drugi ponudniki vsebine lahko občasno ponudijo dodatne aplikacije, razširijo, spremenijo ali odstranijo obstoječe aplikacije v skladu s pogoji za uporabo (www.hp.com/go/ePrintCenter).

# **Upravljanje aplikacij**

- **1.** Dodajanje aplikacij
	- **a**. Dotaknite se možnosti **Aplikacije za tiskanje** na začetnem zaslonu in nato še ikone **Več**.
	- **b**. Dotaknite se ikone aplikacije, ki jo želite dodati.
	- **c**. Dotaknite se možnosti **Dodaj**, da potrdite izbiro.
- **2.** Odstranjevanje aplikacij
	- **a**. Dotaknite se možnosti **Aplikacije za tiskanje** na začetnem zaslonu in nato še ikone **Več**.
	- **b**. Dotaknite se ene ali več ikon aplikacij, da izberete aplikacije, ki jih želite odstraniti.
	- **c**. Dotaknite se možnosti **Da**, da potrdite odstranitev.

Odstranjevanje aplikacije iz vrstice priljubljenih jo odstrani le iz začetnega zaslona. Znova jo lahko dodate tako, da se dotaknete možnosti **Več**.

**3.** Glejte animacijo za to temo. Nekateri zasloni, ki se pojavijo v animaciji, morda ne veljajo za vaš izdelek.

# **Obiščite spletno mesto HP ePrintCenter**

Na HP-jevem brezplačnem spletnem mestu ePrintCenter lahko nastavite dodatne varnostne funkcije za ePrint in določite e-poštne naslove, s katerih se lahko pošilja e-pošta v tiskalnik. Na voljo so tudi posodobitve izdelkov, Aplikacije za tiskanje in druge brezplačne storitve.

Dodatne informacije ter posebne pogoje in določila poiščite na spletnem mestu HP ePrintCenter: [www.hp.com/go/](http://www.hp.com/go/ePrintCenter) [ePrintCenter](http://www.hp.com/go/ePrintCenter).

# <span id="page-25-0"></span>**7 Pošiljanje in prejemanje faksov s storitvijo eFax**

Tiskalnik HP Photosmart 7510 Series pošilja fakse brez telefonske linije. Za to uporablja spletno storitev faksiranja eFax®. Ta storitev je brezplačna, če pošljete in prejmete največ 20 strani mesečno.

Če želite poslati ali prejeti več strani mesečno, nadgradite storitev v eFax Plus®, kjer plačujete mesečno uporabo računa.

Ko uporabljate eFax®, tiskalnik optično prebere dokument, ga pošlje v strežnik eFax® prek brezžične povezave, ta pa ga pošlje na številko faksa.

Če želite uporabljati storitev Fax® , mora imeti tiskalnik internetno povezavo in omogočene spletne storitve, da lahko komunicira s strežnikom eFax®.

Pred uporabo storitve eFax® s tiskalnikom morate izvesti spodaj opisane enostavne postopke namestitve. Ta enkratna namestitev omogoča komunikacijo tiskalnika s strežnikom eFax® z uporabo podatkov o računu eFax® med vsakim pošiljanjem in prejemanjem faksov.

Kliknite tukaj, če želite več [informacij o storitvi eFax®.](http://www.eFax.com)

**Opomba** eFax morda ni na voljo v vseh državah/regijah.

# **Nastavitev tiskalnika za faksiranje (zahtevano)**

#### **Registracija pri eFax®**

- **1.** Dotaknite se možnosti **eFax** na začetnem zaslonu tiskalnika, da prikažete začetni zaslon eFax®.
- **2.** Dotaknite se možnosti **Register** (Registriraj) in nato označite polje **Web Services** (Spletne storitve), če želite omogočiti spletne storitve.
- **3.** Sledite navodilom na zaslonu in ustvarite nov račun.
- **4.** Dotaknite se možnosti **Terms and Conditions** (Pogoji in določila), če želite prebrati pogodbo o storitvi eFax®, nato z dotikom potrdite polje **I agree** (Strinjam se) in kliknite **OK** (V redu).
- **5.** Ko se povežete s strežnikom eFax®, se na zaslonu prikaže dodeljena številka eFax®.
- **6.** Dotaknite se možnosti **Continue** (Nadaljuj) in začetni zaslon eFax® prikaže številko eFax® in tipkovnico za vnos številk za pošiljanje faksov.
	- **Opomba** Čeprav področna koda ni vaša, pri pošiljanju in prejemanju faksov s to številko ne plačujete medkrajevnih stroškov.

#### **Nastavitev tiskalnika z obstoječo številko eFax®**

- **1.** Dotaknite se možnosti **eFax** na začetnem zaslonu tiskalnika, da prikažete začetni zaslon eFax®. Obstoječo številko eFax® vnesite v spodaj označeno polje **Already have an eFax® number?** (Že imate številko eFax®?).
- **2.** Vnesite osebno identifikacijsko številko (PIN) za ta račun.
	- $\hat{P}$  **Opomba** Če ste pozabili kodo PIN, se dotaknite označenega področja, če jo želite poslati na e-poštni naslov vaše številke eFax®.
- **3.** Dotaknite se možnosti **Enable** (Omogoči), če želite nadaljevati. Številka eFax® in koda PIN sta poslani strežniku eFax® za potrditev. Ko sta potrjeni, se obstoječa številka eFax® prikaže na začetnem zaslonu aplikacije eFax® in lahko začnete faksirati.
	- $\hat{P}$  **Opomba** Če eFax® ne more potrditi vnesene številke eFax® in kode PIN, se prijavite v račun eFax na spletnem mestu [www.efax.com](http://www.eFax.com) in preglejte podatke o računu. S te številke ne morete faksirati, dokler podatki o računu eFax® niso potrjeni v tiskalniku.
- <span id="page-26-0"></span>**4.** Ko se povežete s strežnikom eFax®, se na zaslonu prikaže dodeljena številka eFax®.
- **5.** Dotaknite se možnosti **OK (V redu)** in začetni zaslon eFax® prikaže številko eFax® in tipkovnico za vnos številk za pošiljanje faksov.

# **Pošiljanje faksa**

# **Pošiljanje faksa**

- **1.** Dotaknite se možnosti **eFax** na začetnem zaslonu tiskalnika, da prikažete začetni zaslon eFax®.
- **2.** Dvignite pokrov tiskalnika in položite prvo stran izvirnega dokumenta s sprednjo stranjo navzdol na steklo optičnega bralnika in jo poravnajte z desnim sprednjim kotom.
- **3.** Če pošiljate faks znotraj države, nadaljujte z naslednjim korakom. Če pošiljate faks v drugo državo, se dotaknite te možnosti na zaslonu. S tem zagotovite, da ste uporabili pravilne mednarodne klicne kode.
- **4.** S tipkovnico vnesite številko faksa in se dotaknite možnosti **Zagon**. Dokument je optično prebran. Ko je optično branje zaključeno, se prikaže vprašanje, ali želite poslati več strani.
- **5.** Če imate več strani, ki jih želite poslati, se dotaknite možnosti **Yes** (Da), odstranite prvo stran s stekla optičnega bralnika in jo nadomestite z naslednjo stranjo.

ALI

Če nimate več strani, ki jih morate poslati, se dotaknite možnosti **No** (Ne). Faks je poslan. Ko je faks uspešno poslan strežniku eFax®, prejmete sporočilo. Dotaknite se možnosti **OK** (V redu), če želite potrditi sporočilo in nadaljevati.

ALI

Če želite preklicati faks, se dotaknite možnosti **Back** (Nazaj).

# **Tiskanje potrditvenega poročila poslanih faksov**

- **1.** Dotaknite se možnosti **Sent Faxes** (Poslani faksi) na spodnjem delu zaslona.
- **2.** Z dotikom potrdite polja zraven faksov, ki jih želite vključiti v poročilo.
- **3.** Dotaknite se možnosti **Print Confirmation** (Potrditev tiskanja).

# **Sprejemanje faksa**

Številko eFax® posredujte vsakomur, ki vam želi poslati faks.

Ko prejmete faks, se ta samodejno natisne.

# **Nastavitve faksa**

Dotaknite se možnosti **Settings** (Nastavitve) na spodnjem delu začetnega zaslona eFax®, če želite prikazati Fax Settings (Nastavitve faksa).

# **Faksiranje: težave in vprašanja**

- Če si želite ogledati vprašanja in odgovore v zvezi s storitvijo eFax®, pojdite na Settings/FAQs (Nastavitve/ Pogosta vprašanja) na začetnem zaslonu eFax®.
- Če želite ostale informacije o storitvi eFax®, obiščite spletno mesto [www.efax.com.](http://www.eFax.com)
- eFax® je registrirana blagovna znamka podjetja j2 Global Communications, Inc. v ZDA in drugih državah.

# <span id="page-27-0"></span>**8 Delo s tiskalnimi kartušami**

- Preverjanje ocenjene ravni črnila
- Samodejno čiščenje tiskalne glave
- Čišč[enje madežev](#page-28-0) črnila
- [Menjava tiskalnih kartuš](#page-28-0)
- Naroč[anje potrebš](#page-30-0)čin za črnilo
- [Podatki o garanciji za kartušo](#page-30-0)
- [Namigi za delo s](#page-31-0) črnilom

# **Preverjanje ocenjene ravni črnila**

Raven črnila lahko enostavno preverite in tako ugotovite, kdaj boste morali zamenjati tiskalno kartušo. Raven črnila prikazuje približno količino preostalega črnila v tiskalnih kartušah.

**Opomba 1** Če ste namestili ponovno napolnjeno ali obnovljeno tiskalno kartušo ali kartušo, ki jo je uporabljal drug tiskalnik, indikator ravni črnila morda ne bo natančen ali pa ne bo na voljo.

**Opomba 2** Opozorila in indikatorji ravni črnila posredujejo ocene le za namene načrtovanja. Ko prejmete opozorilno sporočilo, da primanjkuje črnila, kupite nadomestno kartušo, da preprečite morebitne zakasnitve pri tiskanju. Dokler je kakovost tiskanja še sprejemljiva, vam ni treba zamenjati tiskalne kartuše.

**Opomba 3** Črnilo v kartušah se pri tiskanju uporablja na različne načine, med drugim se uporablja v postopku inicializacije, pri katerem se izdelek in kartuše pripravijo za tiskanje, ter med servisiranjem tiskalne glave, kar zagotavlja, da so brizgalne šobe čiste in da črnilo teče tekoče. Poleg tega v kartuši ostane nekaj črnila, potem ko je porabljena. Za več informacij glejte spletno stran [www.hp.com/go/inkusage](http://www.hp.com/go/inkusage).

#### **Preverjanje ravni črnila z zaslona tiskalnika**

▲ Na začetnem zaslonu se dotaknite ikone **Ravni črnila** Prikažejo se ocenjene ravni črnila.

#### **Sorodne teme**

- Naroč[anje potrebš](#page-30-0)čin za črnilo
	- [Namigi za delo s](#page-31-0) črnilom

# **Samodejno čiščenje tiskalne glave**

Če razlog za slabo kakovost ni težava z nizkimi ravnmi črnila ali uporaba črnila, ki ni znamke HP, poskusite očistiti tiskalno glavo.

#### **Čiščenje tiskalne glave z zaslona tiskalnika**

- **1.** Na začetnem zaslonu pritisnite gumb **Settings** (Nastavitve). Prikaže se meni **Setup Menu** (Nastavitve).
- **2.** V meniju **Setup Menu** (Nastavitve) se dotaknite zaslona in označite možnost **Tools** (Orodja). Pritisnite **OK** (V redu).
- **3.** Dotaknite se zaslona in označite možnost **Clean Printhead** (Čiščenje tiskalne glave). Pritisnite **OK** (V redu).

#### **Sorodne teme**

• Naroč[anje potrebš](#page-30-0)čin za črnilo [Namigi za delo s](#page-31-0) črnilom

# <span id="page-28-0"></span>**Čiščenje madežev črnila**

Če so izpisi polni madežev črnila, poskusite očistiti madeže z zaslona tiskalnika. Ta postopek traja nekaj minut. Naložiti morate navaden papir polne velikosti, ki se bo med čiščenjem premikal v vse smeri. Pri tem so mehanski zvoki popolnoma običajni.

#### **Čiščenje madežev črnila z zaslona tiskalnika**

- **1.** Na začetnem zaslonu se dotaknite ikone **Nastavitve**, nato pa še možnosti **Orodja**.
- **2.** V meniju **Orodja** se dotaknite puščice navzdol, da se pomaknete po možnostih, nato se dotaknite **Očisti madež**.

# **Sorodne teme**

• Naroč[anje potrebš](#page-30-0)čin za črnilo [Namigi za delo s](#page-31-0) črnilom

# **Menjava tiskalnih kartuš**

#### **Menjava tiskalnih kartuš**

- **1.** Preverite, ali je naprava vklopljena.
- **2.** Odstranite kartušo.
	- **a**. Odprite vratca za dostop do kartuš.

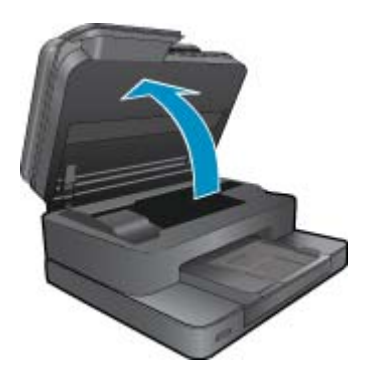

Nosilec kartuše se mora pomakniti na sredino naprave.

**b**. Pritisnite jeziček na kartuši in jo odstranite iz reže.

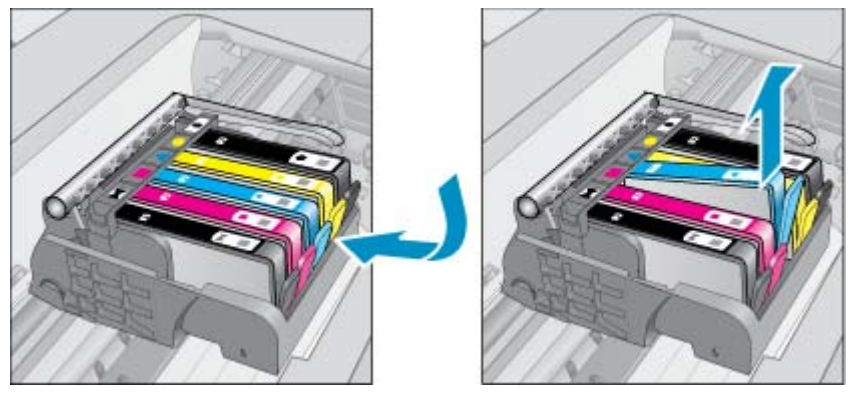

- **3.** Vstavite novo kartušo.
	- **a**. Odstranite tiskalno kartušo iz embalaže.

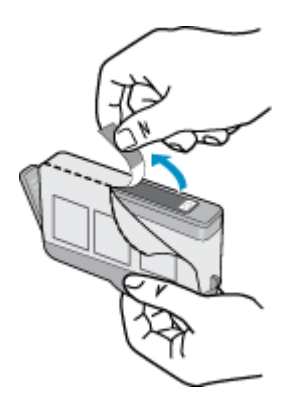

**b**. Zavrtite oranžni pokrovček in ga odstranite. Morda boste morali močno zavrteti, da odstranite pokrovček.

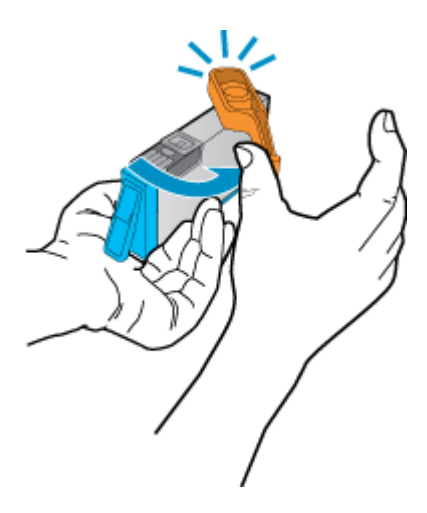

**c**. Poskrbite, da se bodo barvne ikone na kartuši in reži ujemale, nato potiskajte kartušo v režo, dokler se ne zaskoči.

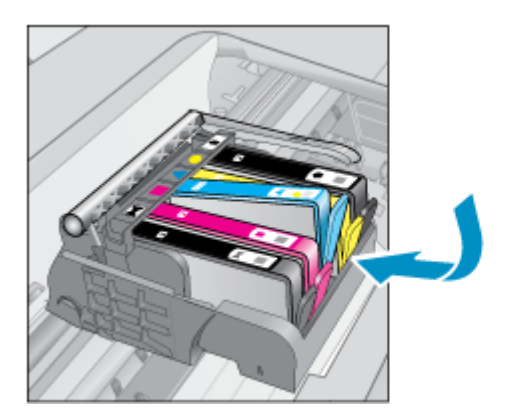

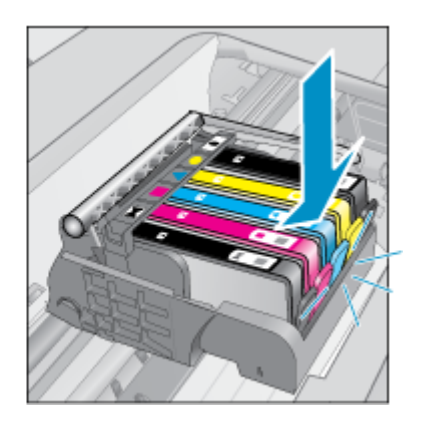

**d**. Zaprite vratca tiskalne kartuše.

<span id="page-30-0"></span>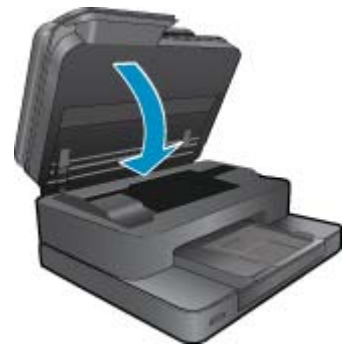

**4.** Glejte animacijo za to temo. Nekateri zasloni, ki se pojavijo v animaciji, morda ne veljajo za vaš izdelek.

# **Sorodne teme**

• Naročanje potrebščin za črnilo [Namigi za delo s](#page-31-0) črnilom

# **Naročanje potrebščin za črnilo**

Če želite izvedeti, katere potrebščine HP delujejo z vašim izdelkom, če želite naročiti potrošni material prek spleta ali izdelati seznam za nakup, ki ga lahko natisnete, odprite center rešitev HP in izberite možnost spletni nakup.

Informacije o kartušah in črnilu za spletni nakup so prikazane tudi v opozorilih o črnilu. Poleg tega lahko najdete informacije o kartušah in jih naročite v spletu tako, da obiščete [www.hp.com/buy/supplies.](http://www.hp.com/buy/supplies)

**Opomba** Naročanje kartuš prek interneta ni na voljo v vseh državah/regijah. Če v vaši državi/regiji ni na voljo, se za informacije o nakupu tiskalnih kartuš obrnite na lokalnega zastopnika za HP.

# **Podatki o garanciji za kartušo**

Garancija za HP-jeve kartuše velja samo, če jih uporabljate v ustreznih tiskalnih napravah HP. Garancija ne velja za HP-jeve kartuše, ki so bile ponovno napolnjene, predelane, obnovljene, nepravilno uporabljene ali spremenjene.

Med garancijsko dobo garancija velja, dokler HP-jevega črnila ne zmanjka in se garancijska doba ne izteče. Datum izteka garancijske dobe je v obliki LLLL/MM in ga najdete na izdelku, kot je prikazano:

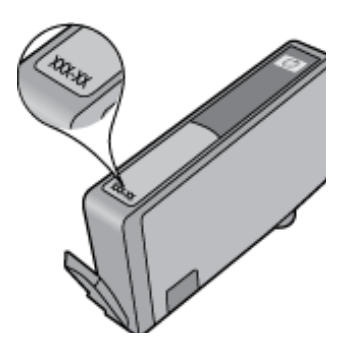

Za kopijo HP-jeve izjave o omejeni garanciji si oglejte priloženo natisnjeno dokumentacijo.

# <span id="page-31-0"></span>**Namigi za delo s črnilom**

Ko uporabljate kartuše s črnilom, upoštevajte te namige:

- Uporabljajte ustrezne kartuše s črnilom za vaš tiskalnik. Če želite videti seznam združljivih kartuš s črnilom, si oglejte natisnjeno dokumentacijo, priloženo tiskalniku.
- Vstavite kartuše s črnilom v ustrezne reže. Barva in ikona vsake kartuše se morata ujemati z barvo in ikono vsake reže. Prepričajte se, da se vse kartuše zaskočijo.
- Uporabljajte pristne kartuše s črnilom HP. Pristne HP-jeve kartuše s črnilom so oblikovane in preizkušene s HPjevimi tiskalniki. Vedno znova vam pomagajo pri izdelavi odličnih fotografij.
- Ko se prikaže sporočilo o pomanjkanju črnila, kupite nove kartuše s črnilom. S tem se izognete zamudam pri tiskanju. Kartuš s črnilom vam ni treba zamenjati, dokler kakovost tiskanja ni nesprejemljiva.

Poglavje 8

# <span id="page-33-0"></span>**9 Odpravljanje težav**

- Pridobite dodatno pomoč
- Registriranje izdelka
- Čiščenje zagozdenega papirja v pripomočku za obojestransko tiskanje
- [Odstranjevanje papirja, zagozdenega v samodejnem podajalniku dokumentov](#page-34-0)
- [Odpravljanje blokade nosilca](#page-34-0)
- [Odpravljanje težav s tiskanjem](#page-35-0)
- [Odpravljanje težav s kopiranjem in opti](#page-35-0)čnim branjem
- [Reševanje težav z omrežjem](#page-35-0)
- [HP-jeva telefonska podpora](#page-36-0)
- [Dodatne možnosti garancije](#page-36-0)
- [Kartuša za nadgradnjo potrebš](#page-36-0)čin
- [Priprava tiskalnika](#page-37-0)
- [Preverite vratca za dostop do kartuš](#page-37-0)
- [Napaka tiskalne glave](#page-37-0)
- [Napaka tiskalnika](#page-37-0)
- [Težava kartuše s](#page-38-0) črnilom
- [Kartuše SETUP](#page-39-0)

# **Pridobite dodatno pomoč**

Več informacij in pomoči v zvezi s svojim HP Photosmart poiščete tako, da v polje **Search (Iskanje)** zgoraj levo v pregledovalniku pomoči vnesete ključno besedo. Na seznamu bodo naslovi sorodnih tem, tako za lokalne kot spletne teme.

Če se želite obrniti na HP-jevo podporo, [kliknite tukaj, da obiš](http://h20180.www2.hp.com/apps/Nav?h_pagetype=s-001&h_page=hpcom&h_client=s-h-e002-1&h_product=5070116&h_lang=sl&h_cc=si)čete splet.

# **Registriranje izdelka**

Vzemite si nekaj minut za registracijo in si tako zagotovite hitrejše storitve, učinkovitejšo podporo in opozorila o podpori izdelka. Če tiskalnika niste registrirali med nameščanjem programske opreme, lahko to storite zdaj na naslovu <http://www.register.hp.com>.

# **Čiščenje zagozdenega papirja v pripomočku za obojestransko tiskanje**

**Upoštevajte spodnja navodila za čiščenje zagozdenega papirja v pripomočku za obojestransko tiskanje.**

- **1.** Izklopite napravo.
- **2.** Odstranite pripomoček za obojestransko tiskanje.

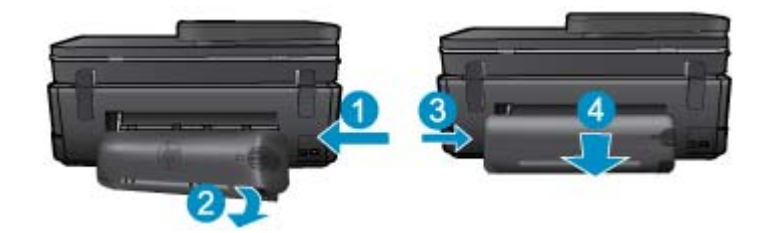

#### <span id="page-34-0"></span>Poglavje 9

- **3.** Odstranite zagozdeni papir.
- **4.** Znova namestite pripomoček za obojestransko tiskanje.

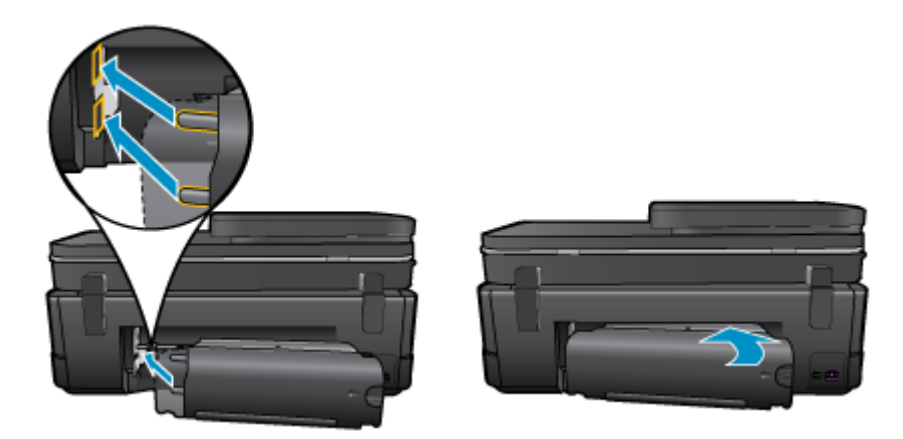

- **5.** Vklopite napravo.
- **6.** Znova poskusite tiskati.
- **7.** Glejte animacijo za to temo. Nekateri zasloni, ki se pojavijo v animaciji, morda ne veljajo za vaš izdelek.

Če navedene rešitve ne odpravijo težave, kliknite tukaj za več [možnosti odpravljanja težav v spletu.](http://h20180.www2.hp.com/apps/Nav?h_pagetype=s-924&h_client=s-h-e004-01&h_keyword=lp70005-all-7510-C311&h_lang=sl&h_cc=si)

# **Odstranjevanje papirja, zagozdenega v samodejnem podajalniku dokumentov**

#### **Odstranjevanje papirja, zagozdenega v samodejnem podajalniku dokumentov**

- **1.** Izklopite napravo.
- **2.** Dvignite mehanizem samodejnega podajalnika dokumentov.

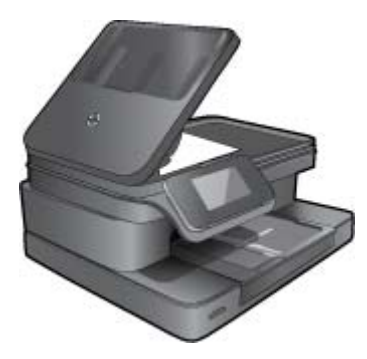

- **3.** Odstranite zagozdeni papir.
- **4.** Zaprite samodejni podajalnik dokumentov.
- **5.** Vklopite napravo.
- **6.** Glejte animacijo za to temo.

Če navedene rešitve ne odpravijo težave, kliknite tukaj za več [možnosti odpravljanja težav v spletu.](http://h20180.www2.hp.com/apps/Nav?h_pagetype=s-924&h_client=s-h-e004-01&h_keyword=lp70005-all-7510-C311&h_lang=sl&h_cc=si)

# **Odpravljanje blokade nosilca**

Odstranite vse predmete, kot je na primer papir, ki blokirajo pot nosilca kartuše.

<span id="page-35-0"></span> $\mathbb{B}^n$  **Opomba** Pri odstranjevanju zagozdenega papirja ne uporabljajte orodja ali drugih naprav. Bodite previdni, ko odstranjujete zagozden papir v notranjosti tiskalnika.

Za pomoč na zaslonu tiskalnika se na začetnem zaslonu dotaknite možnosti **Pomoč**. Dotaknite se smerne tipke za navigacijo po temah pomoči, dotaknite se možnosti **Odprav. težav in podpora** in nato še **Odpravi blokado nosilca**.

Če si želite ogledati več [informacij o tem v spletu, kliknite tukaj](http://h20180.www2.hp.com/apps/Nav?h_pagetype=s-924&h_client=s-h-e004-01&h_keyword=lp70007-all-7510-C311&h_lang=sl&h_cc=si).

# **Odpravljanje težav s tiskanjem**

Preverite, ali je tiskalnik vklopljen in ali je v pladnju papir. Če tiskanje še zmeraj ni mogoče, HP ponuja pripomoček Print Diagnostic (le Windows), ki lahko pomaga odpraviti mnoge znane težave, ko tiskanje ni mogoče. V meniju **Start** v računalniku kliknite **Vsi programi** in nato kliknite **HP**. Pod **HP Photosmart 7510 Series** kliknite **HP Photosmart 7510 Series**, dvokliknite **Dejanja tiskanja** in nato dvokliknite **Pripomoček HP Print Diagnostic**.

Če si želite ogledati več [informacij o tem v spletu, kliknite tukaj](http://h20180.www2.hp.com/apps/Nav?h_pagetype=s-924&h_client=s-h-e004-01&h_keyword=lp70011-win-7510-C311&h_lang=sl&h_cc=si).

Če je kakovost izpisa nesprejemljiva, poskusite kakovost izboljšati z naslednjim.

• Zaženite poročilo o stanju računalnika in poročilo o kakovosti tiskanja ter diagnosticirajte težave s tiskalnikom in kakovostjo tiskanja. Na začetnem zaslonu se dotaknite gumba **Nastavitve**, nato pa še možnosti **Orodja**. Pomaknite se po možnostih in se dotaknite elementa **Poročilo o stanju tisk.** ali **Poročilo o kak. tiskanja**. [Č](http://h20180.www2.hp.com/apps/Nav?h_pagetype=s-924&h_client=s-h-e004-01&h_keyword=lp70004-all-7510-C311&h_lang=sl&h_cc=si)e si želite ogledati več [informacij o tem v spletu, kliknite tukaj](http://h20180.www2.hp.com/apps/Nav?h_pagetype=s-924&h_client=s-h-e004-01&h_keyword=lp70004-all-7510-C311&h_lang=sl&h_cc=si)

# **Odpravljanje težav s kopiranjem in optičnim branjem**

HP ponuja pripomoček Scan Diagnostic (le Windows), ki lahko pomaga odpraviti mnoge znane težave, ko optično branje ni mogoče. V meniju **Start** v računalniku kliknite **Vsi programi** in nato kliknite **HP**. Pod **HP Photosmart 7510 Series** kliknite **HP Photosmart 7510 Series**, dvokliknite **Dejanja optičnega bralnika** in nato dvokliknite **Pripomoček HP Scan Diagnostic**.

Več o odpravljanju težav z optičnim branjem. Kliknite tukaj, če želite več [informacij v spletu.](http://h20180.www2.hp.com/apps/Nav?h_pagetype=s-924&h_client=s-h-e004-01&h_keyword=lp70003-win-7510-C311&h_lang=sl&h_cc=si)

Več o odpravljanju težav s kopiranjem. Če si želite ogledati več [informacij o tem v spletu, kliknite tukaj.](http://h20180.www2.hp.com/apps/Nav?h_pagetype=s-924&h_client=s-h-e004-01&h_keyword=lp70034-all-7510-C311&h_lang=sl&h_cc=si)

# **Reševanje težav z omrežjem**

Preverite omrežno konfiguracijo ali natisnite poročilo o preizkusu brezžičnega omrežja, da boste lažje diagnosticirali težave z omrežjem.

#### **Tako preverite omrežno konfiguracijo ali natisnite poročilo o preizkusu brezžičnega omrežja**

- **1.** Na začetnem zaslonu se dotaknite ikone **Brezžično**.
- **2.** Naredite nekaj od naslednjega.

#### **Tako preverite omrežno konfiguracijo**

- **a**. Na zaslonu za brezžično povezavo se dotaknite možnosti **Nastavitve** in nato še **Omrežje**.
- **b**. Dotaknite se možnosti **View Network Settings (Ogled omrežnih nastavitev)**.

#### **Poročilo o preizkusu brezžičnega omrežja natisnete tako**

▲ Na zaslonu za brezžično povezavo se dotaknite možnosti **Natisni poročilo**.

Za podrobnejše spletne informacije o odpravljanju omrežnih težav kliknite spodnje povezave

- Več o brezžičnem tiskanju. Če si želite ogledati več [informacij o tem v spletu, kliknite tukaj.](http://h20180.www2.hp.com/apps/Nav?h_pagetype=s-924&h_client=s-h-e004-01&h_keyword=lp70015-win-7510-C311&h_lang=sl&h_cc=si)
- Naučite se poiskati varnostne nastavitve za omrežje. Če si želite ogledati več [informacij o tem v spletu, kliknite](http://h20180.www2.hp.com/apps/Nav?h_pagetype=s-924&h_client=s-h-e004-01&h_keyword=lp70018-all-7510-C311&h_lang=sl&h_cc=si) [tukaj.](http://h20180.www2.hp.com/apps/Nav?h_pagetype=s-924&h_client=s-h-e004-01&h_keyword=lp70018-all-7510-C311&h_lang=sl&h_cc=si)

#### <span id="page-36-0"></span>Poglavje 9

- Več o pripomočku Network Diagnostic (le Windows) in drugi namigi za odpravljanje težav. Č[e si želite ogledati](http://h20180.www2.hp.com/apps/Nav?h_pagetype=s-924&h_client=s-h-e004-01&h_keyword=lp70016-win-7510-C311&h_lang=sl&h_cc=si) več [informacij o tem v spletu, kliknite tukaj.](http://h20180.www2.hp.com/apps/Nav?h_pagetype=s-924&h_client=s-h-e004-01&h_keyword=lp70016-win-7510-C311&h_lang=sl&h_cc=si)
- Naučite se dela s požarnim zidom in protivirusnimi programi med nastavitvijo tiskalnika. Č[e si želite ogledati ve](http://h20180.www2.hp.com/apps/Nav?h_pagetype=s-924&h_client=s-h-e004-01&h_keyword=lp70017-win-7510-C311&h_lang=sl&h_cc=si)č [informacij o tem v spletu, kliknite tukaj.](http://h20180.www2.hp.com/apps/Nav?h_pagetype=s-924&h_client=s-h-e004-01&h_keyword=lp70017-win-7510-C311&h_lang=sl&h_cc=si)

# **HP-jeva telefonska podpora**

Možnosti podpore za telefon in razpoložljivost se razlikujejo glede na izdelek, državo/regijo in jezik.

Ta odstavek vsebuje naslednje teme:

- Obdobje telefonske podpore
- Klicanje
- Po poteku telefonske podpore

# **Obdobje telefonske podpore**

Eno leto brezplačne telefonske podpore je na voljo v Severni Ameriki, Tihomorski Aziji in Južni Ameriki (vključno z Mehiko). Če želite informacije o obdobju telefonske podpore v Evropi, na Bližnjem vzhodu in v Afriki, obiščite spletno mesto [www.hp.com/support.](http://h20180.www2.hp.com/apps/Nav?h_pagetype=s-001&h_page=hpcom&h_client=s-h-e002-1&h_product=5070116&h_lang=sl&h_cc=si) Telefonske klice obračuna vaš ponudnik telefonskih storitev.

# **Klicanje**

HP-jevo podporo pokličite, ko ste pri računalniku in napravi. Pripravite naslednje podatke, ki jih boste morali posredovati:

- Ime izdelka (HP Photosmart 7510 Series)
- serijsko številko (najdete jo na zadnji ali spodnji strani naprave)
- sporočila, ki so se pojavila ob tej težavi
- odgovore na ta vprašanja:
	- Ali je do te težave že kdaj prišlo?
	- Ali jo lahko ponovite?
	- Ali ste ob nastali težavi v računalnik dodajali strojno ali programsko opremo?
	- Se je pred tem kaj zgodilo (npr. nevihta, ali ste premikali napravo itd.)?

Če želite seznam telefonskih številk za podporo, obiščite [www.hp.com/support](http://h20180.www2.hp.com/apps/Nav?h_pagetype=s-001&h_page=hpcom&h_client=s-h-e002-1&h_product=5070116&h_lang=sl&h_cc=si).

# **Po poteku telefonske podpore**

Po poteku telefonske podpore je HP-jeva pomoč na voljo z doplačilom. Pomoč je na voljo tudi na HP-jevi spletni strani za podporo: [www.hp.com/support](http://h20180.www2.hp.com/apps/Nav?h_pagetype=s-001&h_page=hpcom&h_client=s-h-e002-1&h_product=5070116&h_lang=sl&h_cc=si). Če želite več informacij o možnostih podpore, se obrnite na prodajalca HP ali pokličite telefonsko številko podpore za vašo državo/regijo.

# **Dodatne možnosti garancije**

Za dodatno ceno so na voljo razširjene storitve za napravo HP Photosmart. Obiščite naše spletno mesto [www.hp.com/support,](http://h20180.www2.hp.com/apps/Nav?h_pagetype=s-001&h_page=hpcom&h_client=s-h-e002-1&h_product=5070116&h_lang=sl&h_cc=si) izberite svojo državo/regijo in jezik ter v razdelku s storitvami in garancijo poiščite informacije o možnostih razširjenih storitev.

# **Kartuša za nadgradnjo potrebščin**

Če nadgradnja potrebščin ni uspešna, poskusite doseči, da tiskalnik prepozna kartušo za nadgradnjo potrebščin.

#### **Tako dosežete, da tiskalnik prepozna kartušo za nadgradnjo potrebščin:**

- **1.** Odstranite kartušo za nadgradnjo potrebščin.
- **2.** Vstavite izvirno kartušo v nosilec.
- <span id="page-37-0"></span>**3.** Zaprite vratca za dostop do kartuše in počakajte, da se premikanje kartuše zaustavi.
- **4.** Odstranite izvirno kartušo, nato pa namestite kartušo za nadgradnjo potrebščin.
- **5.** Zaprite vratca za dostop do kartuše in počakajte, da se premikanje kartuše zaustavi.

Če se sporočilo o težavi v povezavi z nadgradnjo potrebščin še vedno prikazuje, se obrnite na HP-jevo podporo.

Če si želite ogledati več [informacij o tem v spletu, kliknite tukaj](http://h20180.www2.hp.com/apps/Nav?h_pagetype=s-001&h_page=hpcom&h_client=s-h-e002-1&h_product=5070116&h_lang=sl&h_cc=si).

# **Priprava tiskalnika**

Če s kakovostjo tiskanja niste zadovoljni, na nadzorni plošči nastavite čiščenje kartuš. Če želite dodatne informacije, glejte poglavje Samodejno čišč[enje tiskalne glave.](#page-27-0)

# **Preverite vratca za dostop do kartuš**

Vratca za dostop do kartuš morajo biti za tiskanje zaprta.

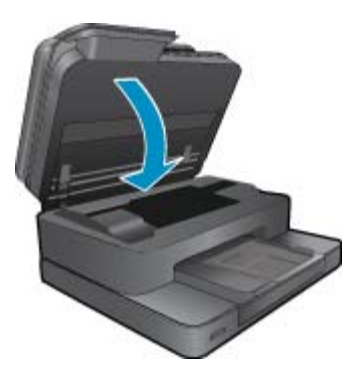

Če si želite ogledati več [informacij o tem v spletu, kliknite tukaj](http://h20180.www2.hp.com/apps/Nav?h_pagetype=s-924&h_client=s-h-e004-01&h_keyword=lp70007-all-7510-C311&h_lang=sl&h_cc=si).

# **Napaka tiskalne glave**

Prišlo je do napake tiskalne glave v tem izdelku. Pomoč poiščite pri HP-jevi podpori. Če si želite ogledati več [informacij o tem v spletu, kliknite tukaj](http://h20180.www2.hp.com/apps/Nav?h_pagetype=s-001&h_page=hpcom&h_client=s-h-e002-1&h_product=5070116&h_lang=sl&h_cc=si).

# **Napaka tiskalnika**

Če ste že izklopili tiskalnik in ga znova vklopili ter s tem niste odpravili težave, se obrnite na HP-jevo podporo. Če si želite ogledati več [informacij o tem v spletu, kliknite tukaj](http://h20180.www2.hp.com/apps/Nav?h_pagetype=s-001&h_page=hpcom&h_client=s-h-e002-1&h_product=5070116&h_lang=sl&h_cc=si).

# <span id="page-38-0"></span>**Težava kartuše s črnilom**

### **Odpravljanje težav s kartušo s črnilom**

- **1.** Poskusite kartuše odstraniti in jih znova vstaviti. Preverite, ali so kartuše nameščene v ustrezne reže.
- **2.** Če ponovno vstavljanje ne deluje, poskusite očistiti kontakte kartuše.

#### **Kontakte kartuše očistite tako**

- **Previdno** Postopek čiščenja bi moral trajati le nekaj minut. Poskrbite, da bodo kartuše s črnilom čimprej znova nameščene v izdelek. Ne priporočamo, da pustite kartuše s črnilom zunaj izdelka več kot 30 minut. Tako lahko poškodujete tako tiskalno glavo kot tudi kartuše s črnilom.
- **a**. Preverite, ali je naprava vklopljena.
- **b**. Odprite vratca za dostop do kartuše.

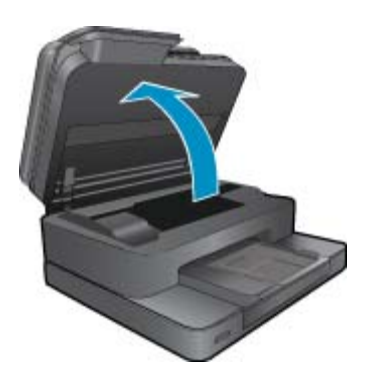

Nosilec kartuše se mora pomakniti na del naprave, kjer je nalepka o črnilu.

**c**. Pritisnite jeziček na kartuši, ki je označen v sporočilu o napaki, da se sprosti, nato pa ga odstranite iz reže.

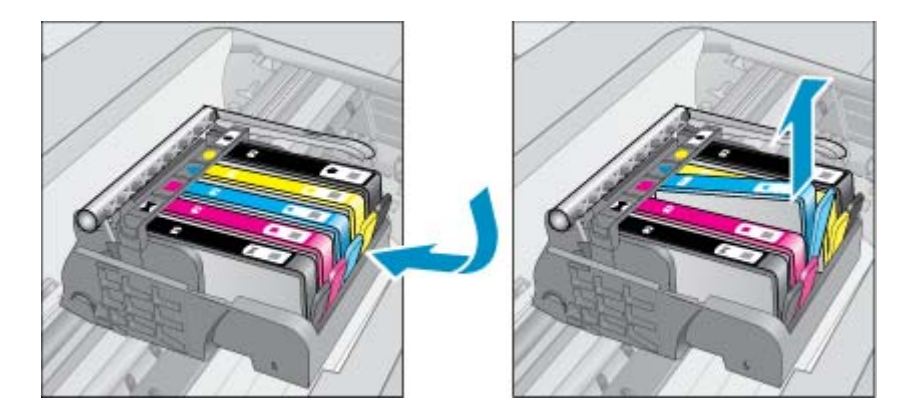

**d**. Kartušo s črnilom držite ob straneh, z dnom obrnjenim navzgor, nato na njej poiščite električne kontakte. Električni kontakti so štirje majhni pravokotniki iz bakreno ali zlato obarvane kovine na dnu kartuše s črnilom.

<span id="page-39-0"></span>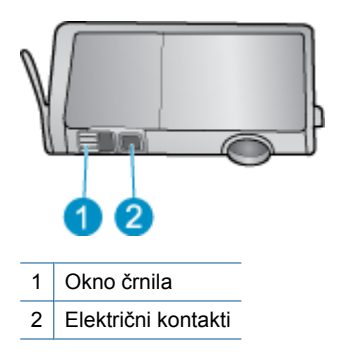

- **e**. Obrišite samo kontakte s suho vatirano palčko ali gladko krpo.
	- **Previdno** Pazite, da se dotaknete samo kontaktov in da s črnilom ali ostalimi ostanki ne umažete drugih delov kartuše.
- **f**. Znotraj izdelka poiščite kontakte v tiskalni glavi. Kontakti so videti kot niz štirih bakreno ali zlato obarvanih nožic, ki so obrnjene tako, da se ujemajo s kontakti na kartuši s črnilom.

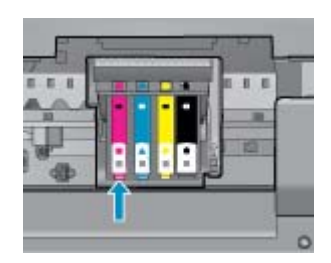

- **g**. Kontakte obrišite z vatirano palčko ali gladko krpo.
- **h**. Znova namestite kartušo s črnilom.
- **i**. Vratca za dostop zaprite in preverite, ali je sporočilo o napaki izginilo.
- **j**. Če se sporočilo o napaki še vedno prikazuje, izklopite izdelek in ga nato znova vklopite.
- **3.** Če težave še vedno niste odpravili, poskusite zamenjati kartuše. Če želite dodatne informacije, glejte poglavje [Menjava tiskalnih kartuš](#page-28-0).

Če si želite ogledati več [informacij o tem v spletu, kliknite tukaj](http://h20180.www2.hp.com/apps/Nav?h_pagetype=s-924&h_client=s-h-e004-01&h_keyword=lp70007-all-7510-C311&h_lang=sl&h_cc=si).

# **Kartuše SETUP**

Ob prvi nastavitvi tiskalnika namestite kartuše, ki so bile priložene paketu tiskalnika. Na teh kartušah je oznaka SETUP, uporabijo pa se za kalibriranje tiskalnika pred prvim opravilom. Če kartuš z oznako SETUP ne namestite med postopkom začetne nastavitve tiskalnika, se bo pojavila napaka.

Če ste namestili komplet običajnih kartuš, jih odstranite in namestite kartuše z oznako SETUP, da ustrezno končate postopek nastavitve tiskalnika. Po končanem postopku nastavitve tiskalnika lahko v tiskalniku uporabite običajne kartuše.

**Opozorilo** Na običajne kartuše, ki jih odstranite, namestite oranžne pokrovčke, saj se lahko v nasprotnem primeru hitro izsušijo. Nekaj črnila bo kljub temu izhlapelo, vendar občutno manj, kot če pokrovčkov ne namestite. Po potrebi lahko uporabite kar pokrovčke kartuš z oznako SETUP.

Če se sporočilo o težavi še vedno prikazuje, se obrnite na HP-jevo podporo.

Če si želite ogledati več [informacij o tem v spletu, kliknite tukaj](http://h20180.www2.hp.com/apps/Nav?h_pagetype=s-924&h_client=s-h-e004-01&h_keyword=lp70035-all&h_lang=sl&h_cc=si).

# **Kartuša starejše generacije**

Uporabiti bo treba novejšo različico te kartuše. Da ugotovite, katera različica kartuše je novejša, glejte oznako na zunanji strani kartuše, kjer je datum izteka garancije.

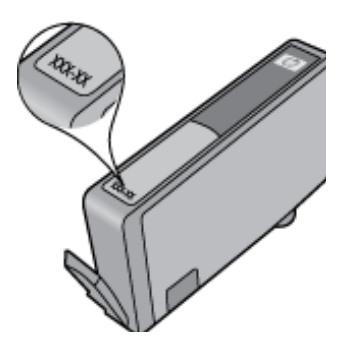

Označba »v1« na desni strani datuma označuje posodobljeno novejšo različico kartuše. Če je kartuša starejše generacije, se obrnite na HP-jevo podporo za pomoč ali zamenjavo.

Če si želite ogledati več [informacij o tem v spletu, kliknite tukaj.](http://h20180.www2.hp.com/apps/Nav?h_pagetype=s-924&h_client=s-h-e004-01&h_keyword=lp70036-all&h_lang=sl&h_cc=si)

# <span id="page-41-0"></span>**10 Povezljivost**

- Dodajanje naprave HP Photosmart v omrežje
- [Spreminjanje povezave USB v brezži](#page-42-0)čno povezavo
- [Povezovanje novega tiskalnika](#page-43-0)
- [Spreminjanje omrežnih nastavitev](#page-43-0)
- [Namigi za nastavitev in uporabo omrežnega tiskalnika](#page-43-0)
- [Dodatna orodja za upravljanje tiskalnika \(za omrežne tiskalnike\)](#page-44-0)

# **Dodajanje naprave HP Photosmart v omrežje**

- Zaščita WiFi Protected Setup (WPS)
- Brezžič[no omrežje z usmerjevalnikom \(infrastrukturno omrežje\)](#page-42-0)

# **Zaščita WiFi Protected Setup (WPS)**

Ta navodila so namenjena uporabnikom, ki so že nastavili in namestili programsko opremo tiskalnika. Pred prvo namestitvijo preberite navodila za nastavitev, ki so priložena tiskalniku.

Za povezavo naprave HP Photosmart v brezžično omrežje z zaščito Wi-Fi Protected Setup (WPS) potrebujete naslednje:

 Brezžično omrežje 802.11b/g/n, ki vključuje brezžični usmerjevalnik, na katerem je omogočena zaščita WPS, ali dostopno točko.

**Opomba** 802.11n podpira samo 2,4 Ghz

 Namizni ali prenosni računalnik s podporo za brezžično omrežno uporabo ali omrežno vmesniško kartico (NIC). Računalnik mora biti povezan v brezžično omrežje, v katerega nameravate namestiti napravo HP Photosmart.

**Opomba** Če imate usmerjevalnik Wi-Fi Protected Setup (WPS) z gumbom WPS, sledite navodilom za **Način pritiskanja gumba**. Če niste prepričani, ali ima vaš usmerjevalnik gumb, sledite navodilom za **Način menija za nastavitev brezžične povezave**.

# **Načina pritiskanja gumba (PBC)**

- **1.** Na usmerjevalniku pritisnite gumb Wi-Fi Protected Setup (WPS).
- **2.** Na tiskalniku pritisnite in držite gumb **Wireless** (Brezžično), dokler lučka za brezžično povezavo ne začne utripati. Pritisnite in držite 3 sekunde, da zaženete način pritiskanja gumba WPS.
- **Opomba** Izdelek začne odštevati za približno dve minuti, medtem pa se vzpostavi brezžična povezava.

### **Način menija za nastavitev brezžične povezave**

- **1.** Pritisnite gumb **Wireless** (Brezžično) na zaslonu tiskalnika, da odprete meni Brezžično. Če tiskalnik tiska, je v stanju napake ali izvaja kritično opravilo, počakajte, da konča opravilo ali se napaka izbriše, šele nato lahko pritisnete gumb **Wireless** (Brezžično).
- **2.** Na zaslonu tiskalnika izberite možnost **Wireless Settings (Nastavitve brezžične povezave)**.
- **3.** Na zaslonu tiskalnika izberite možnost **Wi-Fi Protected Setup**.
- **4.** Če imate usmerjevalnik Wi-Fi Protected Setup (WPS) z gumbom WPS, izberite možnost **Push Button (Pritisnite gumb)** in sledite navodilom na zaslonu. Če usmerjevalnik nima gumba ali niste prepričani, da ga ima, izberite možnost **PIN** in sledite navodilom na zaslonu.

**The Opomba** Izdelek začne odštevati za približno dve minuti in v tem času morate pritisniti ustrezni gumb na napravi omrežja ali vnesti kodo PIN usmerjevalnika na strani za konfiguracijo usmerjevalnika.

# <span id="page-42-0"></span>**Brezžično omrežje z usmerjevalnikom (infrastrukturno omrežje)**

Če želite napravo HP Photosmart povezati z integriranim brezžičnim omrežjem WLAN 802.11, potrebujete naslednje:

Brezžično omrežje 802.11 b/g/n, ki vključuje brezžični usmerjevalnik ali dostopno točko.

**Opomba** 802.11n podpira le 2,4 Ghz.

 Namizni ali prenosni računalnik s podporo za brezžično omrežno uporabo ali omrežno vmesniško kartico (NIC). Računalnik mora biti povezan v brezžično omrežje, v katerega nameravate namestiti napravo HP Photosmart.

Širokopasovni internetni dostop (priporočeno), kot je kabelski ali DSL.

Če napravo HP Photosmart povežete v brezžično omrežje z internetnim dostopom, vam HP priporoča uporabo brezžičnega usmerjevalnika (dostopne točke ali osnovne postaje), ki uporablja Dynamic Host Configuration Protocol (DHCP).

Ime omrežja (SSID).

Ključ WEP ali geslo WPA (če je potrebno).

#### **Povezovanje naprave s pomočjo Čarovnika za namestitev brezžične povezave**

- **1.** Zapišite si ime svojega omrežja (SSID) in ključ WEP ali geslo WPA.
- **2.** Zaženite Čarovnika za namestitev brezžične povezave.
	- **a**. Na začetnem zaslonu tiskalnika se dotaknite ikone **Brezžično**.
	- **b**. V meniju za brezžično povezavo se dotaknite možnosti **Nastavitve**, nato se dotaknite možnosti **Čarovnik za nam. brezž. omr**.
- **3.** Povežite se v brezžično omrežje.
	- ▲ Izberite svoje omrežje s seznama najdenih omrežij.
- **4.** Sledite navodilom.
- **5.** Namestite programsko opremo.
	- ▲ Vstavite CD s programsko opremo naprave v pogon CD-ROM računalnika.
	- ▲ Sledite navodilom na zaslonu.

Ko ste pozvani, napravo povežite z računalnikom prek kabla USB (ni priložen tiskalniku). Sledite pozivom na zaslonu in vnesite nastavitve brezžičnega omrežja. Naprava bo poskusila vzpostaviti povezavo z omrežjem. Če povezave ne uspete vzpostaviti, upoštevajte navodila za odpravljanje težave in nato poskusite znova.

▲ Ko je namestitev zaključena, izključite kabel USB in preizkusite brezžično omrežno povezavo. Ko se naprava uspešno poveže v omrežje, namestite programsko opremo v vse računalnike, ki bodo uporabljali to napravo prek omrežja.

#### **Sorodne teme**

• [Namigi za nastavitev in uporabo omrežnega tiskalnika](#page-43-0)

# **Spreminjanje povezave USB v brezžično povezavo**

Če ste tiskalnik in programsko opremo prvotno namestili s kablom USB, s katerim ste tiskalnik povezali neposredno z računalnikom, lahko povezavo enostavno spremenite v brezžično omrežno povezavo. Potrebujete brezžično omrežje 802.11b/g/n, ki vključuje brezžični usmerjevalnik ali dostopno točko.

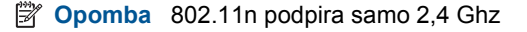

#### <span id="page-43-0"></span>**Spreminjanje povezave USB v omrežno povezavo**

Odvisno od operacijskega sistema naredite nekaj od naslednjega.

- **1.** V sistemu Windows:
	- **a**. V meniju **Start** računalnika kliknite **Vsi programi**, nato pa **HP**.
	- **b**. Kliknite **HP Photosmart 7510 Series**, **Izbira programske opreme za nastavitev tiskalnika**, nato pa **Pretvori z USB-jem povezan tiskalnik v brezžičnega.**
	- **c**. Sledite navodilom na zaslonu.
- **2.** V sistemu Mac:
	- **a**. Dotaknite se ikone **Wireless** in nato **Wireless Setup Wizard**.
	- **b**. Sledite navodilom na zaslonu, da povežete tiskalnik.
	- **c**. Uporabite pripomoček **HP Setup Assistant** v mapi Aplikacije/Hewlett-Packard/Pripomočki naprave, da spremenite povezavo programske opreme s tem tiskalnikom v brezžično.

# **Povezovanje novega tiskalnika**

#### **Tako povežete nov tiskalnik iz programske opreme tiskalnika**

Če niste dokončno povezali tiskalnika z računalnikom, morate to storiti iz programske opreme tiskalnika. Če želite v računalnik povezati drug nov tiskalnik ali tiskalnik enakega modela, vam ni treba znova namestiti programske opreme tiskalnika. Odvisno od operacijskega sistema naredite nekaj od tega:

- **1.** V operacijskem sistemu Windows:
	- **a**. V meniju **Start** v računalniku kliknite **Vsi programi** in nato kliknite **HP**.
	- **b**. Kliknite **HP Photosmart 7510 Series**, kliknite **Namestitev tiskalnika in programske opreme** in nato kliknite **Poveži nov tiskalnik**
	- **c**. Sledite navodilom na zaslonu.
- **2.** V operacijskem sistemu Mac:
	- ▲ Če želite spremeniti povezavo programske opreme za ta tiskalnik v brezžično, uporabite storitev **HP Setup Assistant (Pomočnik za namestitev)** v pripomočkih Applications/Hewlett-Packard/Device.

# **Spreminjanje omrežnih nastavitev**

Če želite spremeniti nastavitve brezžične povezave, ki ste jih prej konfigurirali za omrežje, morate čarovnik za namestitev brezžičnega omrežja zagnati iz zaslona tiskalnika.

#### **Tako zaženete čarovnik za namestitev brezžičnega omrežja, da boste lahko spremenili omrežne nastavitve**

- **1.** Na začetnem zaslonu tiskalnika se dotaknite ikone **Brezžično**.
- **2.** V meniju za brezžično povezavo se dotaknite možnosti **Nastavitve**, nato se dotaknite možnosti **Čarovnik za nam. brezž. omr**.
- **3.** Spremenite omrežne nastavitve, tako da upoštevate navodila na zaslonu.

# **Namigi za nastavitev in uporabo omrežnega tiskalnika**

Če želite nastaviti in uporabljati omrežni tiskalnik, upoštevajte spodnje namige.

- Pri namestitvi omrežnega tiskalnika preverite, ali sta brezžični usmerjevalnik in dostopna točka vključena. Tiskalnik poišče brezžične usmerjevalnike in prikaže imena najdenih omrežij na zaslonu.
- Brezžično povezavo preverite tako, da preverite njeno ikono na vrhu začetnega zaslona. Če je ikona pobarvana, je brezžična povezava vključena. Dotaknite se ikone, da prikažete nadzorno ploščo stanja brezžične povezave. Dotaknite se možnosti **Nastavitve**, da prikažete meni Omrežje z možnostmi za nastavitev brezžične povezave ali vklopite že nastavljeno brezžično povezavo.
- Če je računalnik povezan v navidezno zasebno omrežje (VPN), morate za dostop do katere koli druge naprave v omrežju, vključno za dostop do tiskalnika, prekiniti povezavo s tem omrežjem.
- <span id="page-44-0"></span>• Naučite se poiskati varnostne nastavitve za omrežje. Če si želite ogledati več [informacij o tem v spletu, kliknite](http://h20180.www2.hp.com/apps/Nav?h_pagetype=s-924&h_client=s-h-e004-01&h_keyword=lp70018-all-7510-C311&h_lang=sl&h_cc=si) [tukaj.](http://h20180.www2.hp.com/apps/Nav?h_pagetype=s-924&h_client=s-h-e004-01&h_keyword=lp70018-all-7510-C311&h_lang=sl&h_cc=si)
- Več o pripomočku Network Diagnostic (le Windows) in drugi namigi za odpravljanje težav. Č[e si želite ogledati](http://h20180.www2.hp.com/apps/Nav?h_pagetype=s-924&h_client=s-h-e004-01&h_keyword=lp70016-win-7510-C311&h_lang=sl&h_cc=si) več [informacij o tem v spletu, kliknite tukaj.](http://h20180.www2.hp.com/apps/Nav?h_pagetype=s-924&h_client=s-h-e004-01&h_keyword=lp70016-win-7510-C311&h_lang=sl&h_cc=si)
- Naučite se, kako iz povezave USB preklopite na brezžično povezavo. Č[e si želite ogledati ve](http://h20180.www2.hp.com/apps/Nav?h_pagetype=s-924&h_client=s-h-e004-01&h_keyword=lp70015-win-7510-C311&h_lang=sl&h_cc=si)č informacij o tem [v spletu, kliknite tukaj.](http://h20180.www2.hp.com/apps/Nav?h_pagetype=s-924&h_client=s-h-e004-01&h_keyword=lp70015-win-7510-C311&h_lang=sl&h_cc=si)
- Naučite se dela s požarnim zidom in protivirusnimi programi med nastavitvijo tiskalnika. Č[e si želite ogledati ve](http://h20180.www2.hp.com/apps/Nav?h_pagetype=s-924&h_client=s-h-e004-01&h_keyword=lp70017-win-7510-C311&h_lang=sl&h_cc=si)č [informacij o tem v spletu, kliknite tukaj.](http://h20180.www2.hp.com/apps/Nav?h_pagetype=s-924&h_client=s-h-e004-01&h_keyword=lp70017-win-7510-C311&h_lang=sl&h_cc=si)

# **Dodatna orodja za upravljanje tiskalnika (za omrežne tiskalnike)**

Ko je tiskalnik povezan v omrežje, lahko uporabite vdelani spletni strežnik za ogled informacij o stanju, spreminjanje nastavitev in upravljanje tiskalnika iz računalnika.

**The Opomba** Če si želite ogledati ali spremeniti določene nastavitve, boste morda potrebovali geslo.

Vdelan spletni strežnik lahko odprete in uporabljate brez povezave z internetom, vendar nekatere funkcije ne bodo delovale.

- Odpiranje vdelanega spletnega strežnika
- O piškotkih

# **Odpiranje vdelanega spletnega strežnika**

**Opomba** Tiskalnik mora biti povezan v omrežje in imeti naslov IP. Naslov IP za tiskalnik najdete, če pritisnete gumb **Brezžično** na nadzorni plošči ali natisnete stran z omrežno konfiguracijo.

V podprt spletni brskalnik v računalniku vnesite naslov IP ali gostiteljsko ime, ki je bilo dodeljeno tiskalniku.

Če je naslov IP na primer 192.168.0.12, v spletni brskalnik, kot je Internet Explorer, vnesite naslednji naslov: http://192.168.0.12.

Za dostop do vdelanega spletnega strežnika morata biti računalnik in tiskalnik v istem omrežju.

# **O piškotkih**

Medtem ko brskate, vdelani spletni strežnik (EWS) shranjuje na trdi disk zelo majhne besedilne datoteke (piškotke). Z njimi ob naslednjem obisku EWS prepozna vaš računalnik. Če ste v vdelanem spletnem strežniku (EWS) na primer zamenjali jezik, se bo strežnik na podlagi piškotka spomnil te nastavitve ob naslednjem obisku, tako da bodo strani prikazane v jeziku, ki ste ga določili. Čeprav se nekateri piškotki na koncu seje izbrišejo (na primer piškotek, ki shrani izbrani jezik), se drugi (recimo piškotki z nastavitvami po meri) hranijo v računalniku, dokler jih ne izbrišete ročno.

Brskalnik lahko nastavite tako, da sprejema vse piškotke ali da vas opozori na vsakega ponujenega, tako da se lahko odločite, katerega sprejmete in katerega zavrnete. Z brskalnikom lahko tudi odstranite neželene piškotke.

- **Opomba** Če ste onemogočili piškotke, boste onemogočili tudi eno ali več (odvisno od tiskalnika) spodnjih funkcij:
- Vrnitev na točko, kjer ste zapustili aplikacijo (posebej uporabno pri uporabi čarovnikov za namestitev).
- Ohranitev nastavitve jezika brskalnika EWS.
- Prilagajanje domače strani EWS.

Informacije o spreminjanju nastavitev zasebnosti in piškotkov ter o tem, kako jih vidite ali izbrišete, poiščite v dokumentaciji, ki je na voljo s spletnim brskalnikom.

# <span id="page-45-0"></span>**11 Tehnični podatki**

To poglavje vsebuje tehnične podatke in mednarodne upravne informacije za napravo HP Photosmart.

Dodatne specifikacije si oglejte v natisnjeni dokumentaciji, ki je priložena napravi HP Photosmart.

Ta odstavek vsebuje naslednje teme:

- **Obvestilo**
- Podatki o čipu kartuše
- Tehnič[ni podatki](#page-46-0)
- [Okoljevarstveni program za nadzor izdelka](#page-48-0)
- [Upravna obvestila](#page-53-0)
- [Upravne izjave o brezži](#page-56-0)čni tehnologiji

# **Obvestilo**

#### Obvestila podjetja Hewlett-Packard Company

Informacije v tem dokumentu se lahko spremenijo brez obvestila.

Vse pravice so pridržane. Razmnoževanje, prirejanje ali prevajanje tega materiala brez predhodnega pisnega dovoljenja podjetja Hewlett-Packard je prepovedano, razen v primerih, ki jih dovoljuje Zakon o avtorskih pravicah. Garancije za izdelke in storitve podjetja HP so navedene v garancijskih izjavah, ki so priložene izdelkom in storitvam. Ničesar v tem dokumentu ne gre razumeti kot dodatne garancije. HP ni odgovoren za tehnične ali uredniške napake ali izpuste v tem dokumentu.

2011 Hewlett-Packard Development Company, L.P.

Microsoft, Windows, Windows XP in Windows Vista so v ZDA zaščitene blagovne znamke družbe Microsoft Corporation.

- Windows 7 je zaščitena blagovna znamka ali blagovna znamka družbe Microsoft Corporation v ZDA in/ali drugih državah.
- Intel in Pentium sta blagovni znamki ali zaščiteni blagovni znamki družbe Intel Corporation ali njenih podružnic v ZDA in drugih državah.

Adobe<sup>®</sup> je blagovna znamka družbe Adobe Systems Incorporated.

# **Podatki o čipu kartuše**

HP-jeve kartuše, ki se uporabljajo s to napravo, vsebujejo pomnilniški čip, ki pomaga pri uporabi naprave. Poleg tega pa ta pomnilniški čip zbira omejen nabor podatkov o uporabi naprave, med katerimi so lahko tudi naslednji podatki: datum, ko je bila kartuša prvič nameščena, datum, ko je bila kartuša zadnjič uporabljena, število natisnjenih strani s katušo, pokritost strani, uporabljeni načini tiskanja, kakršne koli morebitne napake pri tiskanju in model naprave. Ti podatki omogočajo HP-ju oblikovati prihodnje izdelke, ki bodo ustrezali tiskalnim potrebam naših strank.

Podatki, ki so zbrani v pomnilniškem čipu kartuše, ne vsebujejo podatkov, ki bi lahko omogočili identifikacijo stranke ali uporabnika kartuše ali izdelka.

HP zbere majhen vzorec pomnilniških čipov iz kartuše, ki so vrnjeni HP-jevemu programu za brezplačno vračilo in reciklažo (HP Planet Partners: [www.hp.com/hpinfo/globalcitizenship/environment/recycle/\)](http://www.hp.com/hpinfo/globalcitizenship/environment/recycle/index.html). Pomnilniški čipi iz tega vzorca so prebrani in analizirani, da bi lahko izboljšali prihodnje HP-jeve izdelke. HP-jevi partnerji, ki pomagajo pri recikliranju te kartuše, imajo morda prav tako dostop do teh podatkov.

Katere koli tretje osebe, ki imajo kartušo v svoji lasti, imajo morda dostop do anonimnih podatkov v pomnilniškem čipu. Če ne dovolite dostopa do teh podatkov, lahko nastavite čip na nedelujoč način. Toda ko to storite, kartuše ne morete več uporabljati v HP-jevih izdelkih.

Če ste zaskrbljeni zaradi posredovanja teh anonimnih podatkov, lahko onemogočite dostop do njih tako, da izklopite možnost pomnilniškega čipa za zbiranje podatkov o uporabi izdelka.

#### **Za onemogočitev funkcije za podatke o uporabi**

**1.** Dotaknite se **Nastavitev**.

<span id="page-46-0"></span>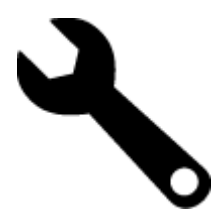

- **2.** Dotaknite se **Nastavitve**.
- **3.** Dotaknite se **Inform. o čipu kartuše**, nato pa še **OK** (V redu).

₩ **Opomba** Za ponovno omogočitev funkcije za podatke o uporabi obnovite tovarniško privzete nastavitve.

**Opomba** Če izklopite možnost pomnilniškega čipa za zbiranje podatkov o uporabi izdelka, lahko še naprej uporabljate kartušo v HP-jevem izdelku.

# **Tehnični podatki**

To poglavje vsebuje tehnične podatke za napravo HP Photosmart. Za popolne tehnične podatke o izdelku glejte list s podatki o izdelku na naslovu [www.hp.com/support](http://h20180.www2.hp.com/apps/Nav?h_pagetype=s-001&h_page=hpcom&h_client=s-h-e002-1&h_product=5070116&h_lang=sl&h_cc=si).

#### **Sistemske zahteve**

Sistemske zahteve in zahteve programske opreme se nahajajo v datoteki Readme (Berime).

Če želite informacije o prihodnjih izdajah operacijskih sistemov in podpori, obiščite HP-jevo spletno stran za podporo na naslovu [www.hp.com/support.](http://h20180.www2.hp.com/apps/Nav?h_pagetype=s-001&h_page=hpcom&h_client=s-h-e002-1&h_product=5070116&h_lang=sl&h_cc=si)

#### **Tehnični podatki o okolju**

- Dovoljena temperatura okolja za delovanje naprave: Glavni tiskalnik: od 5 do 40 °C (od 41 do 104 °F) Odstranljiv zaslon: od –10 do 40 °C (od 14 do 104 °F)
- Dovoljena temperatura okolja za delovanje naprave: od 5 ºC do 40 ºC.
- Vlažnost: od 15 do 80 % relativne vlažnosti, nekondenzne; najvišje rosišče pri 28 ºC.
- Razpon temperature, ko naprava ne deluje (ko je skladiščena): od –20 do 60 °C (od –4 do 140 °F)
- V primeru prisotnosti močnih elektromagnetnih polj je lahko delovanje naprave HP Photosmart deloma moteno
- Če želite preprečiti motnje, ki lahko nastanejo zaradi potencialno močnih elektromagnetnih polj, HP priporoča uporabo kabla USB, katerega dolžina je krajša ali enaka 3 metrom

#### **Ločljivost tiskanja**

Več informacij o ločljivosti tiskanja lahko poiščete v programski opremi tiskalnika.

#### **Specifikacije papirja**

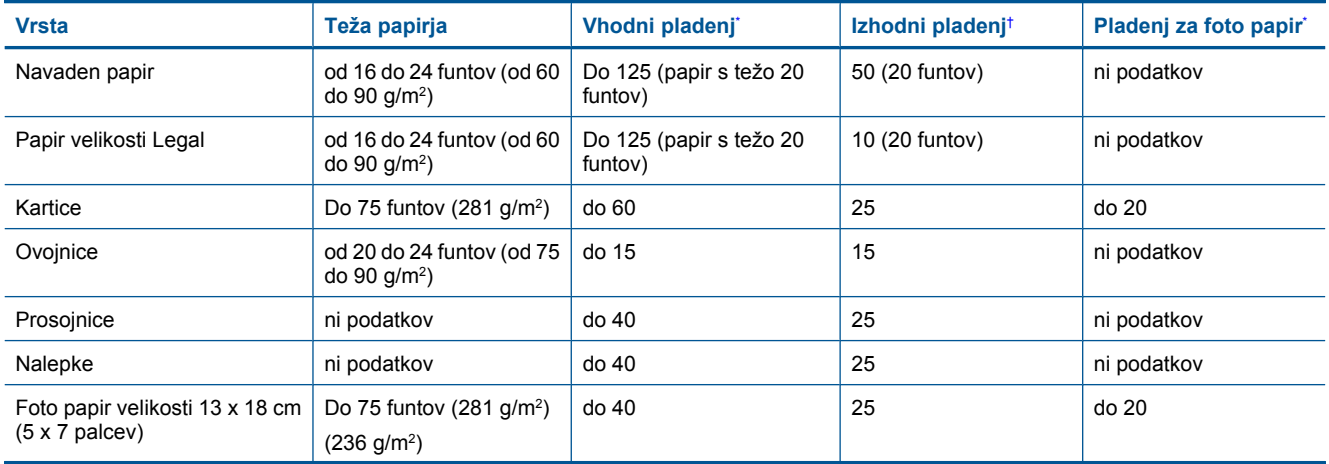

#### <span id="page-47-0"></span>(nadaljevanje)

\*

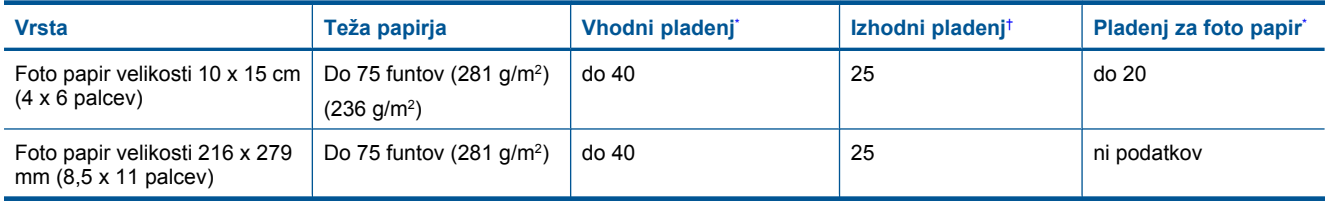

\* Največja zmogljivost.

† Zmogljivost izhodnega pladnja je odvisna od vrste papirja in količine porabljenega črnila. HP priporoča redno praznjenje izhodnega pladnja. V načinu kakovosti tiskanja FAST DRAFT mora biti podaljšek pladnja podaljšan, konec podaljška pa zasukan. Če podaljšek ni zasukan, bosta papir velikosti Letter in Legal padla na prvi list papirja.

 $\mathbb{B}^n$  *Opomba* Celoten seznam podprtih velikosti medijev poiščite v gonilniku tiskalnika.

#### **Tehnični podatki o papirju za pripomoček za obojestransko tiskanje – za vse države razen Japonske**

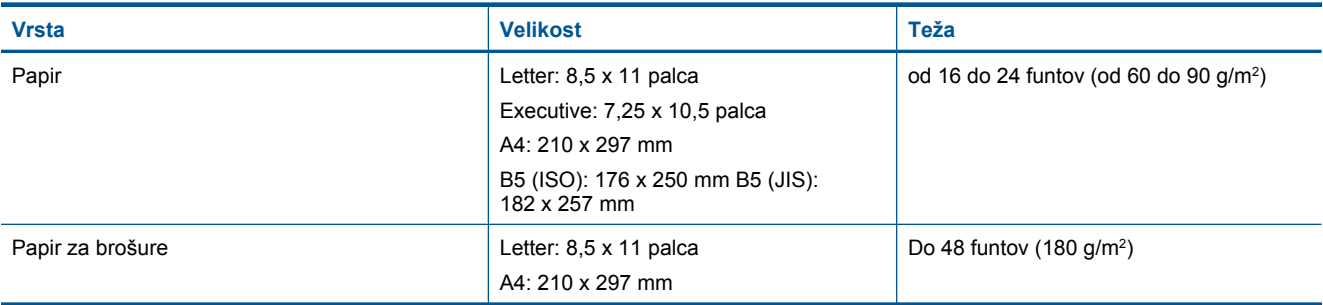

#### **Tehnični podatki o papirju za pripomoček za obojestransko tiskanje – samo za Japonsko**

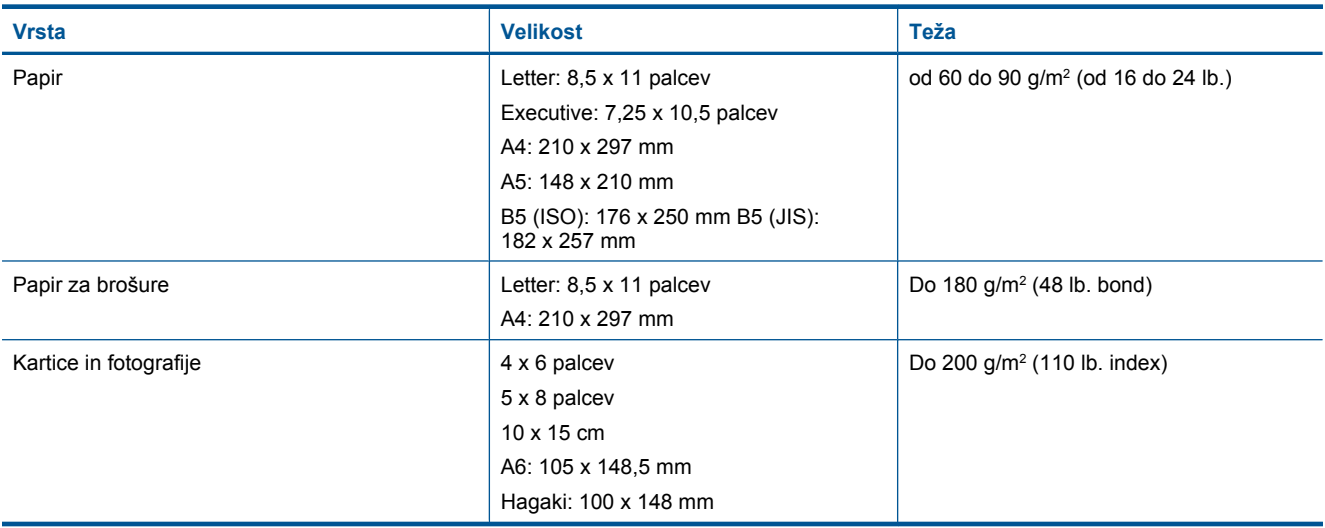

#### **Popačenje poravnave**

- .006 mm/mm pri navadnem papirju (druga stran)
- *S* Opomba Razpoložljivost vrste medijev se razlikuje glede na državo/regijo.

#### **Tehnični podatki o tiskanju**

- Hitrost tiskanja je odvisna od zahtevnosti dokumenta
- Panoramsko tiskanje
- Način: tehnologija thermal inkjet z dovajanjem po potrebi
- Jezik: PCL3 GUI

# <span id="page-48-0"></span>**Tehnični podatki o kopiranju**

- Digitalna obdelava slike
- Največje število kopij je odvisno od modela
- Hitrost kopiranja je odvisna od zahtevnosti dokumenta in modela
- Največja povečava kopije od 200 do 400 % (odvisno od modela)
- Največje pomanjšanje kopije od 25 do 50 % (odvisno od modela)

#### **Izkoristek kartuše s črnilom**

Če želite več informacij o ocenjenih izkoristkih kartuš, obiščite stran [www.hp.com/go/learnaboutsupplies.](http://www.hp.com/go/learnaboutsupplies)

#### **Tehnični podatki o optičnem branju**

- Vključuje tudi urejevalnik slik
- Ločljivost: optična največ 1200 x 2400 ppi (odvisno od modela); 19.200 ppi napredno (programska oprema) Če želite več informacij o ločljivosti ppi, glejte programsko opremo optičnega čitalnika.
- Barva: 48-bitna barva, 8-bitna sivina (256 nivojev sivin)
- Največja velikost optičnega branja iz steklene plošče: 21,6 x 29,7 cm

# **Okoljevarstveni program za nadzor izdelka**

Hewlett-Packard je zavezan skrbi za kakovostne izdelke in varovanje okolja. Ta izdelek vključuje možnost recikliranja. Uporabljeno je bilo najmanjše možno število materialov, ki kljub temu zagotavlja normalno delovanje in zanesljivost. Materiale lahko preprosto razstavite. Vezi in druge povezave lahko hitro najdete, pridete do njih in jih odstranite z navadnim orodjem. Pomembni deli so narejeni tako, da lahko zaradi učinkovitega razstavljanja in popravila hitro dostopite do njih.

Dodatne informacije poiščite na spletni strani HP Commitment to Environment na naslovu:

[www.hp.com/hpinfo/globalcitizenship/environment/index.html](http://www.hp.com/hpinfo/globalcitizenship/environment/index.html)

Ta odstavek vsebuje naslednje teme:

- Ekološki nasveti
- [Uporaba papirja](#page-49-0)
- [Plastika](#page-49-0)
- [Podatki o varnosti materiala](#page-49-0)
- [Program recikliranja](#page-49-0)
- [Program recikliranja potrošnega materiala za brizgalne tiskalnike HP](#page-49-0)
- Samodeini izklop
- Nastavitev načina varč[evanja energije](#page-50-0)
- [Poraba energije](#page-50-0)
- [Disposal of waste equipment by users in private households in the European Union](#page-51-0)
- Kemič[ne snovi](#page-51-0)
- [Toxic and hazardous substance table](#page-52-0)
- [Battery disposal in the Netherlands](#page-52-0)
- [Battery disposal in Taiwan](#page-52-0)
- **[Attention California users](#page-52-0)**
- [EU battery directive](#page-53-0)

# **Ekološki nasveti**

HP se zavzema za pomoč strankam pri zmanjševanju onesnaževanja okolja. HP je pripravil spodnje ekološke nasvete, ki vam pomagajo, da se osredotočite na to, kako lahko s svojim tiskanjem čim manj škodujete okolju. Poleg posebnih funkcij v tem izdelku obiščite tudi HP-jevo spletno mesto HP Eco Solutions, kjer najdete več informacij o HP-jevih okoljskih pobudah.

# <span id="page-49-0"></span>[www.hp.com/hpinfo/globalcitizenship/environment/](http://www.hp.com/hpinfo/globalcitizenship/environment/)

#### **Ekološke funkcije vašega izdelka**

- **Informacije o varčevanju z energijo**: Če želite določiti kvalifikacijski status ENERGY STAR® tega izdelka, glejte [Poraba energije.](#page-50-0)
- **Reciklirani materiali**: Če želite več informacij o recikliranju izdelkov HP, obiščite: [www.hp.com/hpinfo/globalcitizenship/environment/recycle/](http://www.hp.com/hpinfo/globalcitizenship/environment/recycle/)

# **Uporaba papirja**

Ta izdelek je primeren za uporabo recikliranega papirja, ki ustreza DIN 19309 in EN 12281:2002.

# **Plastika**

Nad 25 gramov težki plastični deli so označeni v skladu z mednarodnimi standardi, ki izboljšujejo možnost identifikacije plastičnih mas po poteku življenjske dobe izdelka v reciklažne namene.

# **Podatki o varnosti materiala**

Podatki o varnosti materiala (PVM) so vam na voljo na HP-jevem spletnem mestu na naslovu:

[www.hp.com/go/msds](http://www.hp.com/go/msds)

# **Program recikliranja**

HP ponuja vedno več programov za vračanje izdelkov in reciklažo v veliko državah/regijah in pri partnerjih z nekaj največjimi elektronskimi reciklažnimi centri po vsem svetu. HP ohranja sredstva s ponovno prodajo nekaterih svojih najbolj priljubljenih izdelkov. Če želite več informacij o vračilu in recikliranju izdelkov HP obiščite:

[www.hp.com/hpinfo/globalcitizenship/environment/recycle/](http://www.hp.com/hpinfo/globalcitizenship/environment/recycle/)

# **Program recikliranja potrošnega materiala za brizgalne tiskalnike HP**

HP je predan varovanju okolja. HP-jev program reciklaže potrošnega materiala za brizgalne tiskalnike je na voljo v številnih državah/regijah in vam omogoča brezplačno reciklažo rabljenih tiskalnih in črnilnih kartuš. Če želite več informacij, pojdite na naslednjo spletno stran:

[www.hp.com/hpinfo/globalcitizenship/environment/recycle/](http://www.hp.com/hpinfo/globalcitizenship/environment/recycle/)

# **Samodejni izklop**

Ob vklopu tiskalnika je samodejni izklop omogočen privzeto. Ko je samodejni izklop omogočen, se tiskalnik samodejno izklopi po dveh urah neaktivnosti in tako varčuje z energijo. Samodejni izklop se samodejno onemogoči, ko tiskalnik vzpostavi brezžično povezavo z omrežnim usmerjevalnikom ali mobilno napravo za neposredno brezžično tiskanje ali ko omogočite alarm ali opomnik za koledar. Nastavitev samodejnega izklopa lahko spremenite z nadzorno ploščo. Ko nastavitev spremenite, tiskalnik ohranja izbrano nastavitev. **Funkcija samodejnega izklopa izklopi tiskalnik, zato ga morate znova vklopiti z gumbom za vklop.**

#### **Samodejni izklop omogočite ali onemogočite tako**

**1.** Na začetnem zaslonu se dotaknite **Namest.**.

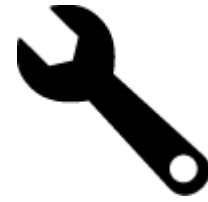

- **2.** Dotaknite se možnosti **Nastavitve** (Kopiraj).
- **3.** Pomikajte se po možnostih in se dotaknite **Set Auto-off (Nastavi samodejni izklop)**.
- **4.** Dotaknite se možnosti **On (Vklop)** ali **Off (Izklop)**.
- **5.** Dotaknite se možnosti **Yes (Da)**, da potrdite izbiro, ali **No (Ne)**, da obdržite trenutne nastavitve.
- **Nasvet** Če tiskate prek brezžične omrežne povezave, mora biti funkcija samodejnega izklopa onemogočena, da preprečite izgubo tiskalnih opravil. Tudi ko je samodejni izklop onemogočen, je mogoče z uporabniško prilagodljivim načinom varčevanja z energijo zmanjšati porabo energije.

# <span id="page-50-0"></span>**Nastavitev načina varčevanja energije**

Način varčevanja energije HP Photosmart zmanjša energetsko porabo tako, da preide v stanje spanja po 5 minutah nedejavnosti. Ta čas do vstopa v način spanja je mogoče podaljšati na 10 ali 15 minut.

**Popomba** Ta funkcija je ob vklopu tiskalnika privzeto vklopljena in je ni mogoče izklopiti.

### **Tako nastavite način varčevanja energije**

**1.** Dotaknite se ikone nastavitev.

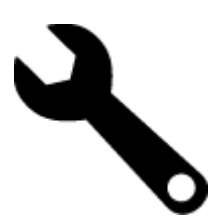

- **2.** Dotaknite se možnosti **Nastavitve** (Kopiraj).
- **3.** Pomaknite se po možnostih in se dotaknite **Nač. varč. z energ.**.
- **4.** Dotaknite se želenega časovnega intervala (5, 10 ali 15 minut).

# **Poraba energije**

Oprema za tiskanje in slikovno obdelavo Hewlett-Packard, ki je označena z logotipom ENERGY STAR®, ustreza specifikacijam opreme za slikovno obdelavo ENERGY STAR ameriške agencije za varovanje okolja. Na izdelkih za slikovno obdelavo, ki ustrezajo specifikacijam ENERGY STAR, bo naslednja oznaka:

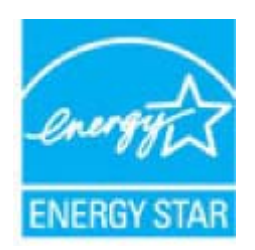

Dodatne informacije o modelih izdelkov, ki ustrezajo specifikacijam ENERGY STAR, so na voljo na: [www.hp.com/](http://www.hp.com/go/energystar) [go/energystar.](http://www.hp.com/go/energystar)

# <span id="page-51-0"></span>**Disposal of waste equipment by users in private households in the European Union**

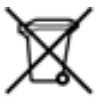

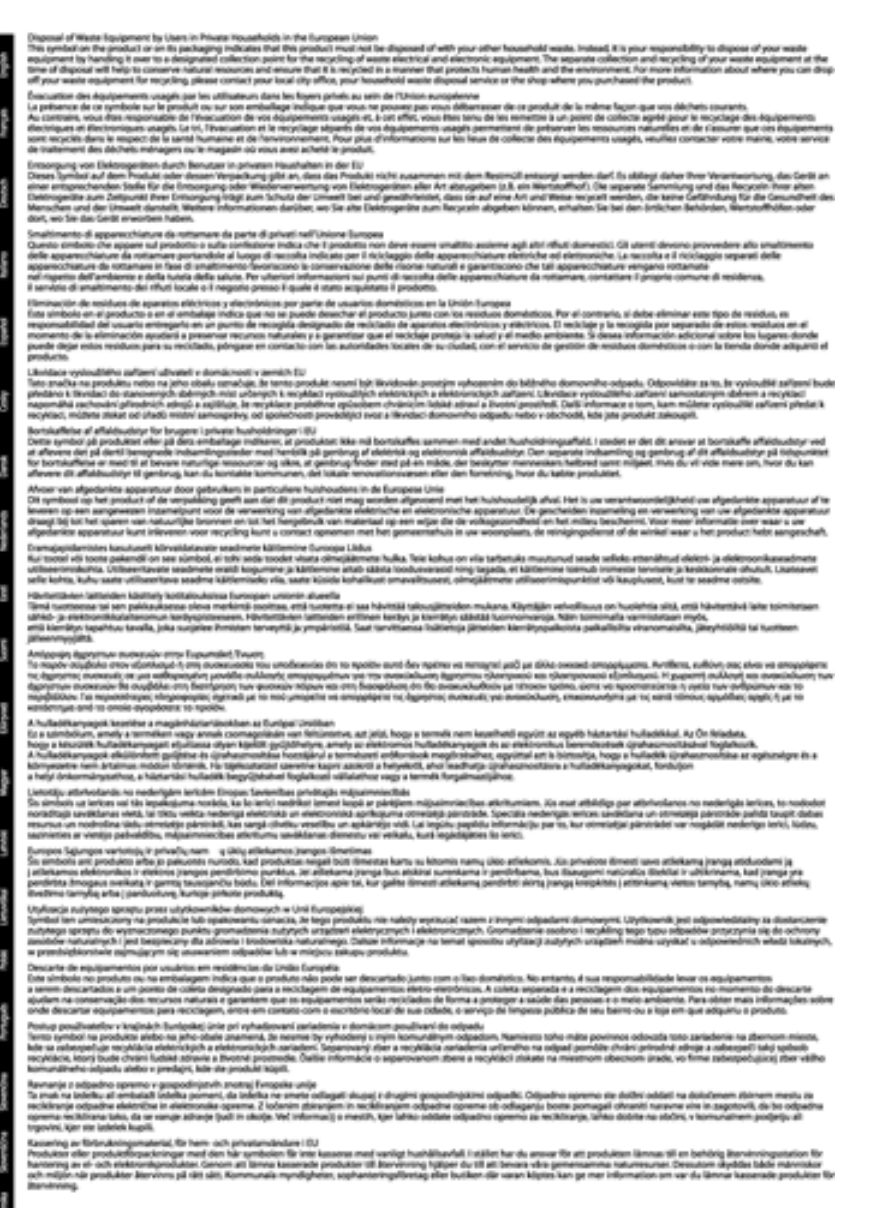

# **Kemične snovi**

HP svojim strankam zagotavlja informacije o kemičnih snoveh v svojih izdelkih v skladu z zakonskimi zahtevami, kot je npr. REACH *(Uredba Evropskega parlamenta in Sveta 1907/2006/ES o registraciji, evalvaciji, avtorizaciji in omejevanju kemikalij)*. Poročilo o kemičnih snoveh za ta izdelek poiščite na naslovu: [www.hp.com/go/reach](http://www.hp.com/go/reach).

# <span id="page-52-0"></span>**Toxic and hazardous substance table**

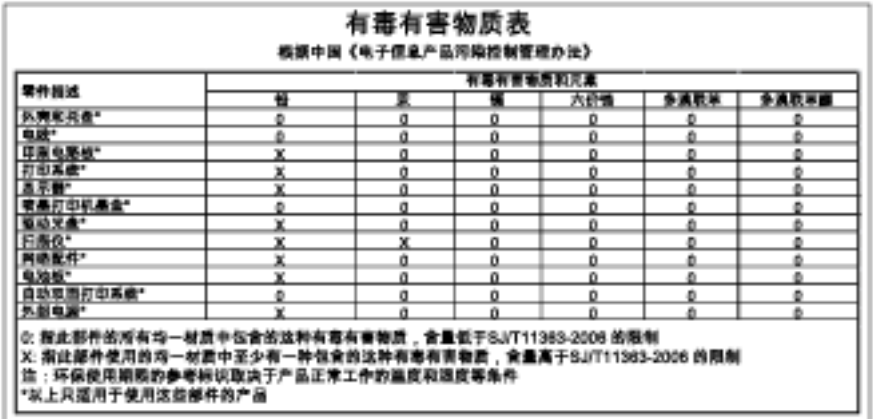

# **Battery disposal in the Netherlands**

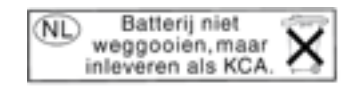

Dit HP Product bevat een lithium-manganese-dioxide batterij. Deze bevindt zich op de hoofdprintplaat. Wanneer deze batterij leeg is, moet deze volgens de geldende regels worden afgevoerd.

# **Battery disposal in Taiwan**

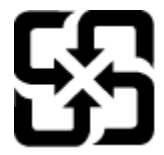

廢電池請回收

Please recycle waste batteries.

# **Attention California users**

The battery supplied with this product may contain perchlorate material. Special handling may apply. For more information, go to the following Web site:

[www.dtsc.ca.gov/hazardouswaste/perchlorate](http://www.dtsc.ca.gov/hazardouswaste/perchlorate)

# <span id="page-53-0"></span>**EU battery directive**

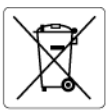

#### **European Union Battery Directive**

examplem which is a battery that is used to maintain data integrity of real time clock or product settings and is designed to last the life of the<br>This product contains a battery that is used to maintain data integrity of

Directive sur les batteries de l'Union Européenne<br>Ce produit contient une batterie qui permet de maintenir l'intégrité des données pour les paramètres du produit ou l'horloge en temps réel et qui a<br>été conçue pour durer au technicien qualifié

technicien qualifié.<br>Batterie-Richtlinie der Europäischen Union<br>Dieses Produktenhält eine Batterie, die dazu dient, die Datenintegrität der Echtzeituhr sowie der Produkteinstellungen zu erhalten, und die für die<br>Dieses Pro

**Direttiva dell'Unione Europea relativa alla raccolta, al trattamento e allo smaltimento di batterie e accumulatori**<br>Questo prodotto contiene una batteria utilizzata per preservare l'integrità dei dati dell'orologio in tem prodotto e

**Directiva sobre baterias de la Unión Europea**<br>Este producto contiene una batería que se utiliza para conservar la integridad de los datos del reloj de tiempo real o la configuración del producto<br>y está diseñada para alura mantenimiento cualificado

#### Směrnice Evropské unie pro nakládání s bateriemi

**Smernice Evropske unie pro nakiaaani s bateriemi**<br>Tento výrobek obschuje baterii, která slouží k uchování správných dat hodin reálného času nebo nastavení výrobku. Baterie je navržena tak, aby<br>vydržela celou životnost výr

#### **EU's batteridirektiv**

ţ

Ë

Produktet indeholder et batteri, som bruges til at vedligeholde dataintegriteten for realtidsur- eller produktindstillinger og er beregnet til at holde i<br>hele produktets levetid. Service på batteriet eller udskiftning bør

**Richtlijn batterijen voor de Europese Unie**<br>Dit product bevat een batterij die wordt gebruikt voor een juiste tijdsaanduiding van de klok en het behoud van de productinstellingen. Bovendien is<br>deze ontworpen om gedurende

#### Euroopa Liidu aku direktiiv

euroopa unaa aka airektiiv<br>Toode sisaldab akut, mida kasutatakse reaalaja kella andmeühtsuse või toote sätete säilitamiseks. Aku on valmistatud kestma terve toote kasutusaja<br>Akut tohib hooldada või vahetada ainult kvalifit

#### Euroopan unionin paristodirektiivi

euroopan unionin panisioairekiitty<br>Tämä laite sisältää pariston, jota käytetään reaaliaikaisen kellon tietojen ja laitteen sastusten säilyttämisen.<br>koko käyttöiän ajan. Pariston mahdollinen korjaus tai vaihto on jätettävä

#### Οδηγία της Ευρωπαϊκής Ένωσης για τις ηλεκτρικές στήλες

**Οσηγια της ευρωπαικης ενωσης για τις ηλεκτρικες στηλες**<br>Αυτό το προϊόν περιλαμβάνει μια μπαταρία, η οποία χρησιμοποιείται για τη διατήρηση της ακεραιότητας των δεδομένων ρολογιού πραγματικού<br>Αυτό το προϊόν περιλαμβάνει μ

#### Az Európai unió telepek és akkumulátorok direktívája

ra zvretna v nestavene v aktorického dobí za hospositom v nestavené podpované politikosnick adatintegritását. Az elem úgy<br>A termék tartalmaz egy elemet, melynek feladata az, hogy biztosítsa a valós idejű óra vagy a termék

#### Eiropas Savienības Bateriju direktīva

n opusa o trontosa potenija.<br>Produktam ir baterija, ko izmanto reala laika pulkstena vai produkta iestatijumu datu integritātes saglabāšanai, un tā ir paredzēta visam produkta<br>dzīves ciklam. Jebkura apkope vai baterijas no

**Europos Sąjungos baterijų ir akumuliatorių direktyva**<br>Šiame gaminyje yra baterija, kuri naudojama, kad būtų galima prižiūrėti realaus laiko laikandžio aparalio nuostatas; ji skirta veikti<br>visą gaminio eksploatovimo laiką.

**Dyrektywa Unii Europejskiej w sprawie baterii i akumulatorów**<br>Produkt zawiera baterię wykorzystywaną do zachowania integralności danych zegara czasu rzeczywistego lub ustawień produktu, która<br>podtrzymuje działanie produkt

#### Diretiva sobre baterias da União Européia

orrenvez soare parentas aa untato zuropeia<br>Este produto contém uma boteria que é usada para manter a integridade dos dados do relógio em tempo real ou das configurações do produto e<br>Este produto contém uma boteria que este qualificado

#### Smernica Európskej únie pre zaobchádzanie s batériami

**smernica curopskej unie pre zaoscnaazanie s sareriami**<br>Tento výrobok obsohuje batériu, ktorá slúži na uchovanie správnych údajov hodín reálneho času alebo nastavení výrobku. Batéria je skonštruovaná<br>tak, aby vydržala celú

**Direktiva Evropske unije o baterijah in akumulatorjih**<br>V tem izdelku je baterija, ki zagotovlja natančnost podalkov ure v realnem času ali nastavitev izdelka v celotni življenjski dobi izdelka. Kakršno koli<br>popravilo ali

#### EU:s batteridirektiv<br>Produkter innebåller et

euss samernamenne<br>Produkten innehåller ett batteri som används för att upprätthålla data i realtidsklockan och produktinställningarna. Batteriet ska räcka produktens<br>hela livslängd. Endast kvalificerade servicetekniker får

**Директива за батерии на Европейския съюз**<br>Този продукт съдържа батерия, която се наползва за поддържане на целостта на данните на часовника в реално време или настройките за<br>продукта, създадена на надържи през целня живо

#### Directiva Uniunii Europene referitoare la baterii

**Directiva Uniunii Europene referitoare la baterii**<br>Acest produs conjine o baterie care este utilizată pentru a menține integritatea datelor ceasului de timp real sau setărilor produsului și care este<br>proiectată să funcțio

# **Upravna obvestila**

HP Photosmart izpolnjuje zahteve o izdelkih upravnih agencij v vaši državi/regiji.

<span id="page-54-0"></span>Ta odstavek vsebuje naslednje teme:

- Upravna identifikacijska številka modela
- **FCC** statement
- VCCI (Class B) compliance statement for users in Japan
- [Notice to users in Japan about the power cord](#page-55-0)
- [Notice to users in Korea](#page-55-0)
- [Obvestilo za uporabnike v Nem](#page-55-0)čiji
- [Noise emission statement for Germany](#page-55-0)
- [Upravno obvestilo za Evropsko unijo](#page-55-0)

# **Upravna identifikacijska številka modela**

Zaradi upravne identifikacije je izdelku določena upravna številka modela. Upravna številka modela za izdelek je SDGOB-1021. Te številke ne smete zamenjati s tržnim imenom naprave (HP Photosmart 7510 Series itd.) ali številkami izdelkov (CD734A itd.).

# **FCC statement**

# **FCC statement**

The United States Federal Communications Commission (in 47 CFR 15.105) has specified that the following notice be brought to the attention of users of this product.

This equipment has been tested and found to comply with the limits for a Class B digital device, pursuant to Part 15 of the FCC Rules. These limits are designed to provide reasonable protection against harmful interference in a residential installation. This equipment generates, uses and can radiate radio frequency energy and, if not installed and used in accordance with the instructions, may cause harmful interference to radio communications. However, there is no quarantee that interference will not occur in a particular installation. If this equipment does cause harmful interference to radio or television reception, which can be determined by turning the equipment off and on, the user is encouraged to try to correct the interference by one or more of the following measures:

- Reorient the receiving antenna.
- Increase the separation between the equipment and the receiver.  $\cdot$
- Connect the equipment into an outlet on a circuit different from that to which the receiver is connected
- Consult the dealer or an experienced radio/TV technician for help.
- For further information, contact:

Manager of Corporate Product Regulations Hewlett-Packard Company 3000 Hanover Street Palo Alto, Ca 94304  $(650)$  857-1501

Modifications (part 15.21)

The FCC requires the user to be notified that any changes or modifications made to this device that are not expressly approved by HP may void the user's authority to operate the equipment.

This device complies with Part 15 of the FCC Rules. Operation is subject to the following two conditions: (1) this device may not cause harmful interference, and (2) this device must accept any interference received, including interference that may cause undesired operation.

# **VCCI (Class B) compliance statement for users in Japan**

この装置は、クラスB情報技術装置です。この装置は、家庭環境で使用することを目的として いますが、この装置がラジオやテレビジョン受信機に近接して使用されると、受信障害を引き 起こすことがあります。取扱説明書に従って正しい取り扱いをして下さい。

VCCI-B

# <span id="page-55-0"></span>**Notice to users in Japan about the power cord**

製品には、同梱された電源コードをお使い下さい。 同梱された電源コードは、他の製品では使用出来ません。

# **Notice to users in Korea**

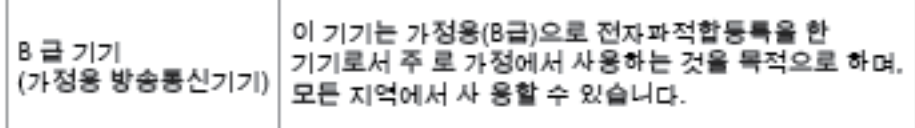

# **Obvestilo za uporabnike v Nemčiji**

# Sehanzeige-Arbeitsplätze

Das Gerät ist nicht für die Benutzung am Bildschirmarbeitsplatz gemäß BildscharbV vorgesehen.

# **Noise emission statement for Germany**

# Geräuschemission

LpA < 70 dB am Arbeitsplatz im Normalbetrieb nach DIN 45635 T. 19

# **Upravno obvestilo za Evropsko unijo**

Izdelki z oznako CE so skladni z naslednjimi direktivami EU:

- Direktiva o nizki napetosti 2006/95/EC
- Direktiva o elektromagnetni združljivosti 2004/108/EC
- Direktiva Ecodesign 2009/125/EC, kjer velja

Skladnost tega izdelka s CE je veljavna le, če se izdelek napaja z ustreznim napajalnikom HP za izmenični tok z oznako CE.

Če ima izdelek telekomunikacijsko funkcijo, je skladen tudi z osnovnimi zahtevami naslednje direktive EU:

• Direktiva R&TTE 1999/5/ES

Skladnost s temi direktivami pomeni skladnost z veljavnimi usklajenimi evropskimi standardi (Evropske norme), ki so naštete v izjavi o skladnosti z EU, ki jo je izdal HP za ta izdelek ali družino izdelkov in je na voljo (le v angleščini) v dokumentaciji izdelka ali na spletni strani: [www.hp.com/go/certificates](http://www.hp.com/go/certificates) (v iskalno polje vtipkajte številko izdelka).

<span id="page-56-0"></span>Skladnost je označena z eno od naslednjih oznak skladnosti na izdelku:

Za izdelke, ki niso telekomunikacijski, in za telekomunikacijske izdelke, skladne z EU, kot je Bluetooth®, v razredu moči pod 10 mW. Za telekomunikacijske izdelke, neskladne z EU (če je primerno, se med CE in ! vstavi štirimestna številka priglašenega organa).

Glejte regulativno oznako na izdelku.

Telekomunikacijska funkcija tega izdelka se lahko uporablja v naslednjih državah EU in EFTA: v Avstriji, Belgiji, Bolgariji, na Cipru, v Češki republiki, na Danskem, v Estoniji, na Finskem, v Franciji, Grčiji, na Irskem, v Islandiji, Italiji, Latviji, Lihtenštajnu, Litvi, Luksemburgu, na Madžarskem, Malti, v Nemčiji, na Nizozemskem, Norveškem, Poljskem, Portugalskem, v Romuniji, Slovaški republiki, Sloveniji, Španiji, na Švedskem, v Švici in Združenem kraljestvu.

Telefonski konektor (ni na voljo za vse izdelke) je namenjen povezavi v analogna telefonska omrežja.

#### **Izdelki z brezžičnimi napravami LAN**

• Nekatere države imajo posebne obveznosti ali posebne zahteve v zvezi z delovanjem brezžičnih omrežij LAN, kot je uporaba le v prostoru ali omejitev razpoložljivih kanalov. Prepričajte se, da so nastavitve brezžičnega omrežja za posamezno državo pravilne.

#### **Francija**

• Za brezžično delovanje 2,4 GHz LAN tega izdelka veljajo nekatere omejitve: ta izdelek se lahko v prostoru uporablja za celoten frekvenčni pas od 2400 MHz do 2483,5 MHz (kanali od 1 do 13). Na prostem se lahko uporablja le frekvenčni pas od 2400 MHz do 2454 MHz (kanali od 1 do 7). Najnovejše zahteve si oglejte na [www.arcep.fr](http://www.arcep.fr).

Kontaktna točka za regulativne zadeve je:

Hewlett-Packard GmbH, Dept./MS: HQ-TRE, Herrenberger Strasse 140, 71034 Boeblingen, NEMČIJA

# **Upravne izjave o brezžični tehnologiji**

V tem poglavju so upravne informacije, ki veljajo za brezžične izdelke:

- [Exposure to radio frequency radiation](#page-57-0)
- [Notice to users in Brazil](#page-57-0)
- [Notice to users in Canada](#page-57-0)
- [Notice to users in Taiwan](#page-57-0)

# <span id="page-57-0"></span>**Exposure to radio frequency radiation**

Exposure to radio frequency radiation

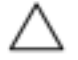

Caution The radiated output power of this device is far below the FCC radio frequency exposure limits. Nevertheless, the device shall be used in such a manner that the potential for human contact during normal operation is minimized. This product and any attached external antenna, if supported, shall be placed in such a manner to minimize the potential for human contact during normal operation. In order to avoid the possibility of exceeding the FCC radio frequency exposure limits, human proximity to the antenna shall not be less than 20 cm (8 inches) during normal operation.

# **Notice to users in Brazil**

#### Aviso aos usuários no Brasil

Este equipamento opera em caráter secundário, isto é, não tem direito à proteção contra interferência prejudicial, mesmo de estações do mesmo tipo, e não pode causar interferência a sistemas operando em caráter primário. (Res.ANATEL 282/2001).

# **Notice to users in Canada**

# Notice to users in Canada/Note à l'attention des utilisateurs canadiens

For Indoor Use. This digital apparatus does not exceed the Class B limits for radio noise emissions from the digital apparatus set out in the Radio Interference Regulations of the Canadian Department of Communications. The internal wireless radio complies with RSS 210 and RSS GEN of Industry Canada.

Utiliser à l'intérieur. Le présent appareil numérique n'émet pas de bruit radioélectrique dépassant les limites applicables aux appareils numériques de la classe B prescrites dans le Règlement sur le brouillage radioélectrique édicté par le ministère des Communications du Canada. Le composant RF interne est conforme a la norme RSS-210 and RSS GEN d'Industrie Canada.

# **Notice to users in Taiwan**

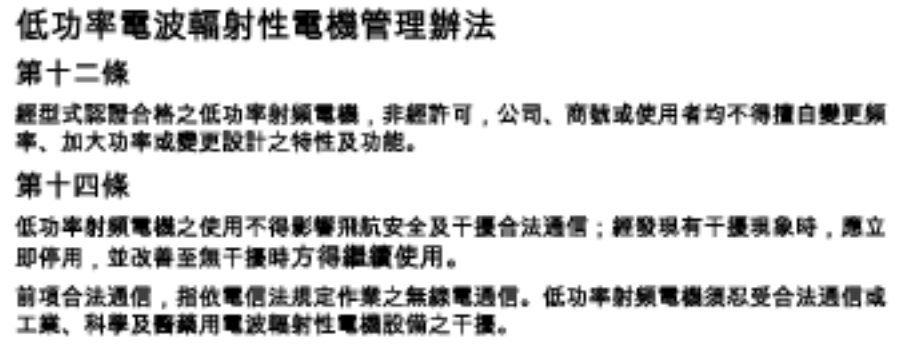

Poglavje 11

# <span id="page-59-0"></span>**Stvarno kazalo**

# **F**

foto papir specifikacije [46](#page-46-0) foto papir velikosti 10 x 15 cm specifikacije [46](#page-46-0)

# **G**

garancija [36](#page-36-0) gumbi, nadzorna ploš ča [6](#page-6-0)

# **K**

kopiranje specifikacije [48](#page-48-0)

# **L**

Legal, velikost papirja specifikacije [46](#page-46-0) Letter, velikost papirja specifikacije [46](#page-46-0)

# **N**

nadzorna ploš č a funkcije [6](#page-6-0) gumbi [6](#page-6-0) nalepke specifikacije [46](#page-46-0)

# **O**

obdobje telefonske podpore obdobje podpore [36](#page-36-0) okolje tehni čni podatki o okolju [46](#page-46-0) omrežje vmesniška kartica [41](#page-41-0), [42](#page-42-0) ovojnice specifikacije [46](#page-46-0)

# **P**

papir specifikacije [46](#page-46-0) po poteku telefonske podpore [36](#page-36-0) podpora uporabnikom garancija [36](#page-36-0) prosojnice specifikacije [46](#page-46-0) prostor Okoljevarstveni program za nadzor izdelka [48](#page-48-0)

# **R**

recikliranje kartuše s črnilom [49](#page-49-0)

# **S**

scan

tehni čni podatki o opti čnem branju [48](#page-48-0) sistemske zahteve [46](#page-46-0)

# **T**

tehni čni podatki sistemske zahteve [46](#page-46-0) specifikacije papirja [46](#page-46-0) tehni čni podatki o kopiranju [48](#page-48-0) tehni čni podatki o okolju [46](#page-46-0) tehni čni podatki o opti čnem branju [48](#page-48-0) tehni čni podatki o tiskanju [47](#page-47-0) telefonska podpora [36](#page-36-0) tiskanje specifikacije [47](#page-47-0)

# **U**

upravna obvestila izjave o brezži čni tehnologiji [56](#page-56-0) upravna identifikacijska številka modela [54](#page-54-0)

# **V**

vmesniška kartica [41](#page-41-0), [42](#page-42-0)